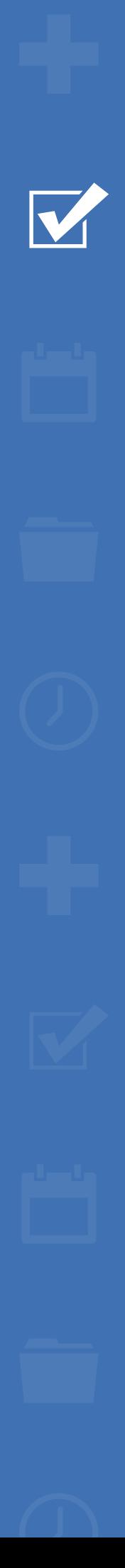

222

 $\mathbf{M} \in$ 

Läs mer om [Survey&Report >>](https://www.artologik.com/se/survey-report)

 $\Box$ 

[Priser](https://www.artologik.com/se/survey-report/priser) >>

# Survey&Report

Version 5.0 – Nya funktioner

**sbcert** ISO 27001 *Vi är informationssäkerhetscertifierade*

*enligt ISO 27001.*

[Kontakta oss via formulär](https://www.artologik.com/se/survey-report/kontakt-support/kontakta-oss) >>

[info@artologik.com](mailto:info@artologik.com) 

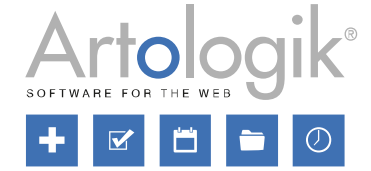

 $\boldsymbol{\alpha}_{\rm s}^2$   $\boldsymbol{\mu}$ 

## **E Survey&Report** Version 5.0 - Nya funktioner

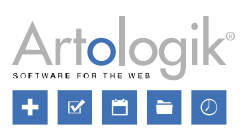

## Innehåll

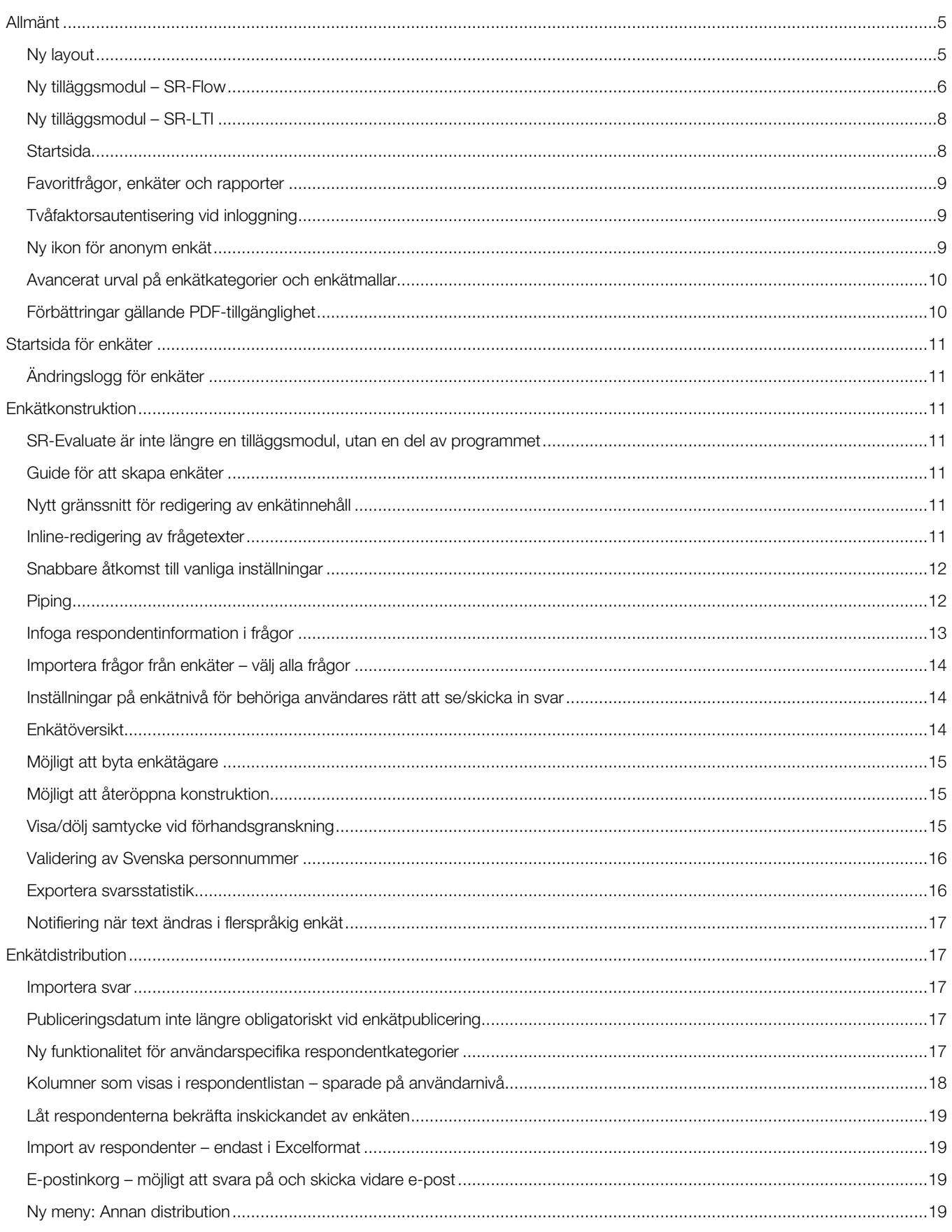

## Artologik<sup>®</sup>

## **E Survey&Report** Version 5.0 - Nya funktioner

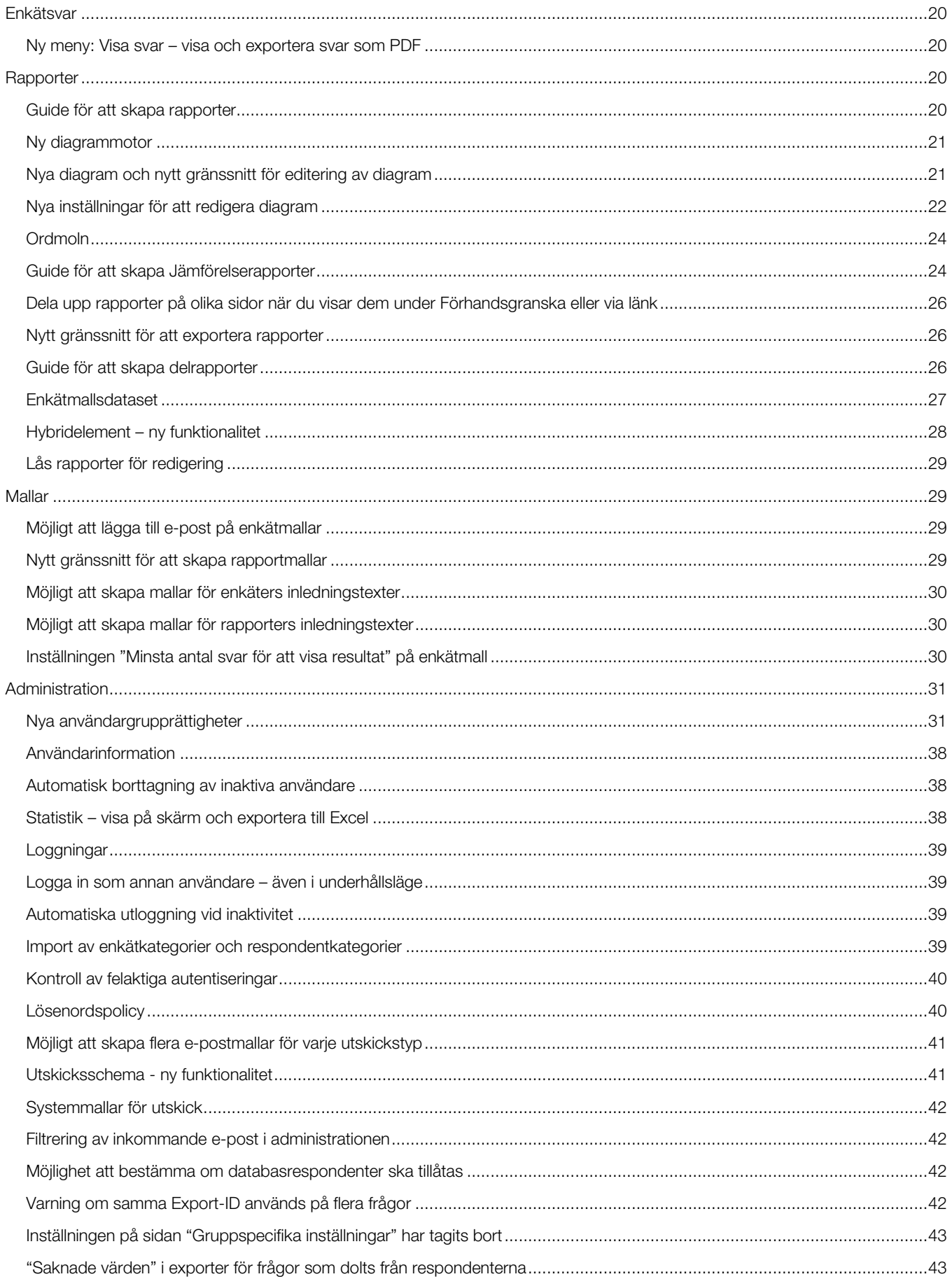

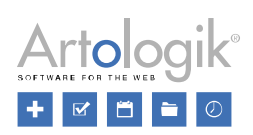

## **E Survey&Report** Version 5.0 - Nya funktioner

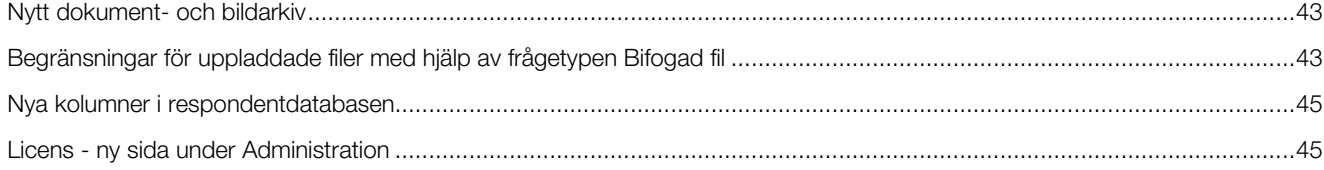

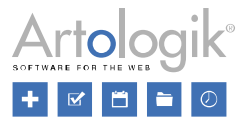

## <span id="page-4-0"></span>Allmänt

#### <span id="page-4-1"></span>Ny layout

I den här versionen har vi moderniserat applikationens utseende med hjälp av nya färger, ikoner och knappar.

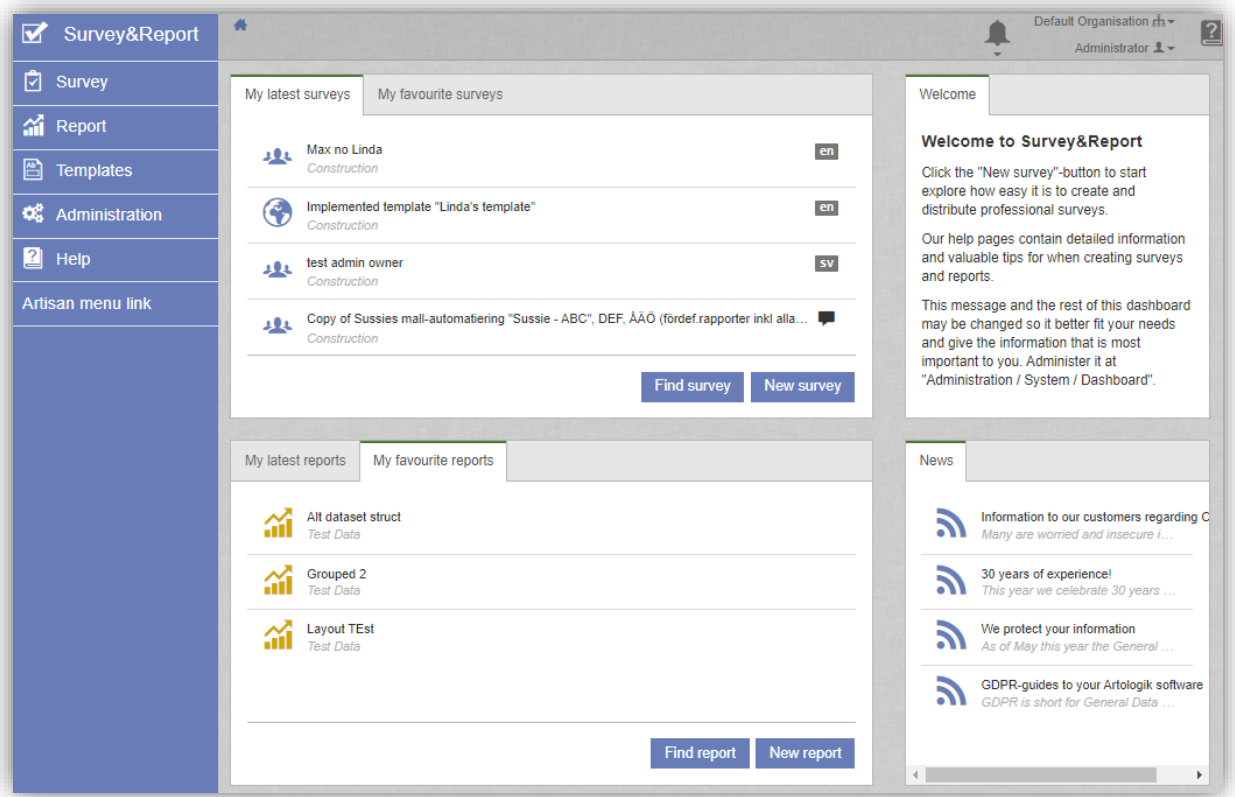

Varje enskild användare kan definiera vilken layout som ska användas. Om du arbetar på en laptop kan du till exempel välja att dölja menyn i syfte att använda hela skärmen och jobbar du på en stor skärm kan du på motsvarande sätt välja att jobba på en begränsad yta.

Under *Min profil* (placerad uppe till höger under ditt användarnamn) kan alla användare nu själva göra följande inställningar:

- Menyplacering:
	- Position: Vänster eller Topp<br>- Dragspelsmeny: På = den ti
	- Dragspelsmeny: På = den tidigare menysektionen slås ihop när en ny sektion väljs
- Arbetsyta:
	- Vänsterjusterad (fast bredd)
	- Centrerad (fast bredd)
	- Högerjusterad (fast bredd)<br>- Full bredd
	- Full bredd<br>- Maximerad
	- Maximerad bredd (dold meny)

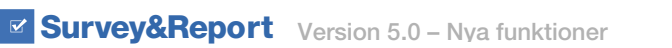

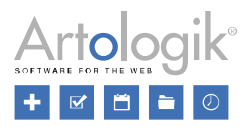

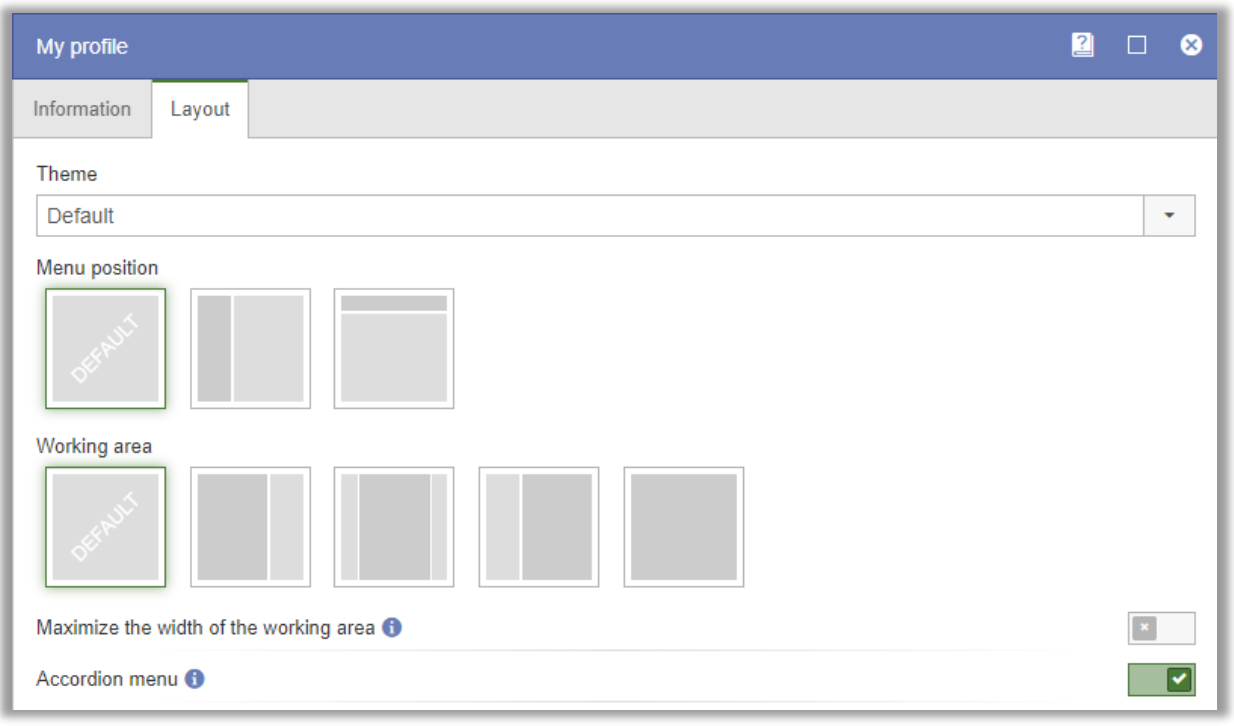

Under *Administration > System > Inställningar* är det möjligt för systemadministratörer att göra defaultinställningar för menyposition och arbetsyta, som då kommer gälla för nya användare.

#### <span id="page-5-0"></span>Ny tilläggsmodul – SR-Flow

Med denna version introducerar vi den nya tilläggsmodulen SR-Flow. Denna kan användas i de fall ni gör en serie av enkäter med återkommande respondenter och frågor, och vill att respondenternas svar från en tidigare enkät i flödet ska visas eller vara förifyllda på den aktuella enkäten.

Enkätflödet börjar med en helt vanlig icke-anonym respondentenkät (alla enkäter i flödet måste vara av denna typ). Du väljer därefter *Ny flödesenkät* under *Ny enkät* för att öppna en guide där du skapar nästa enkät i flödet.

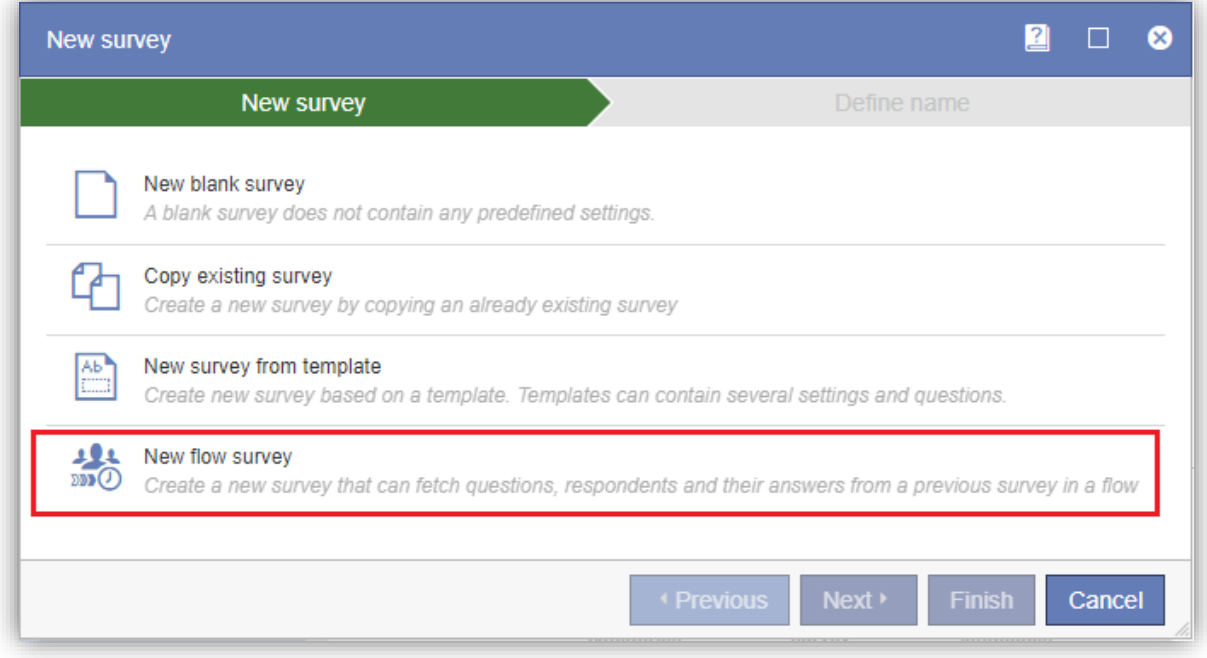

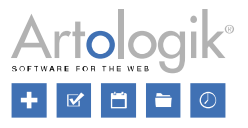

I guidens första steg får du välja *Föregående enkät i flödet*, och i det andra vilka frågor från denna enkät som du vill importera till den nya enkäten.

När du slutför skapandet av flödesenkäten läggs alla respondenter på den föregående enkäten automatiskt till på den nya.

Vid behov kan du lägga till nya frågor på enkäten. På de frågor som hämtats från en tidigare enkät i flödet kan du välja att respondentens tidigare svar ska visas i anslutning till frågan, t.ex. i frågetiteln eller i ett designelement. I exemplet nedan taggar vi in svaret från "Föregående enkät" i ett designelement.

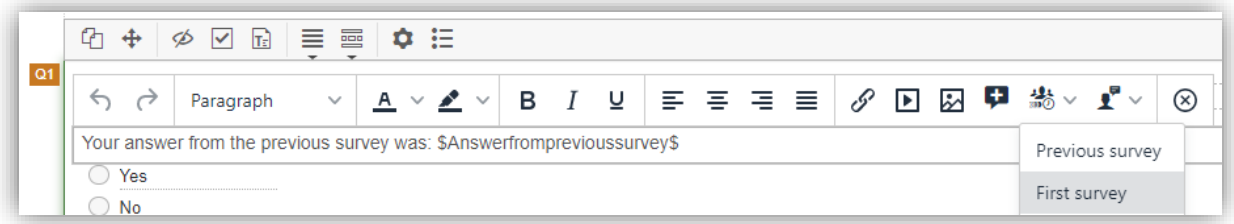

Under fliken *Enkätflöde* i frågeredigeringen kan du om du så önskar välja att svaret från en tidigare enkät ska vara förifyllt när respondenten besvarar enkäten.

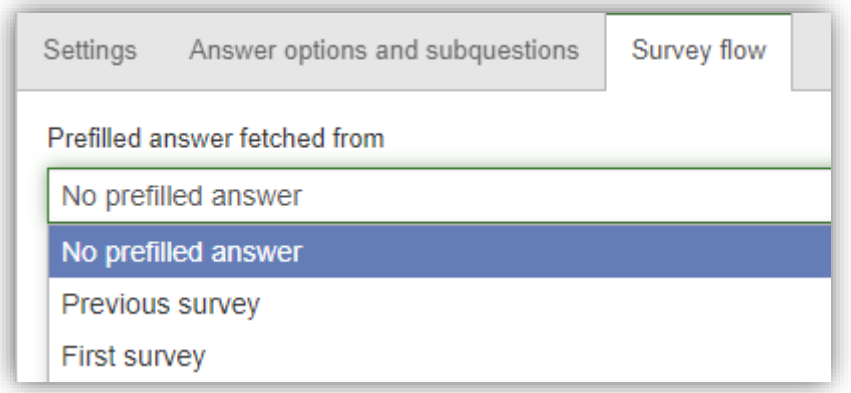

När en respondent besvarar enkäten visas i vårt exempel dennes svar på den föregående enkäten i anslutning till frågan.

<span id="page-6-0"></span>1. Do you think you have up-to-date knowledge in the field? Your answer from the previous survey was: "Yes" Yes  $\bigcirc$  No

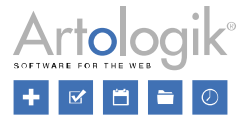

#### Ny tilläggsmodul – SR-LTI

<span id="page-7-0"></span>SR-Flow är inte den enda tilläggsmodulen som blir tillgänglig i och med den här versionen. Även vår LTI-plugin för LMS-System är en del av versionen.

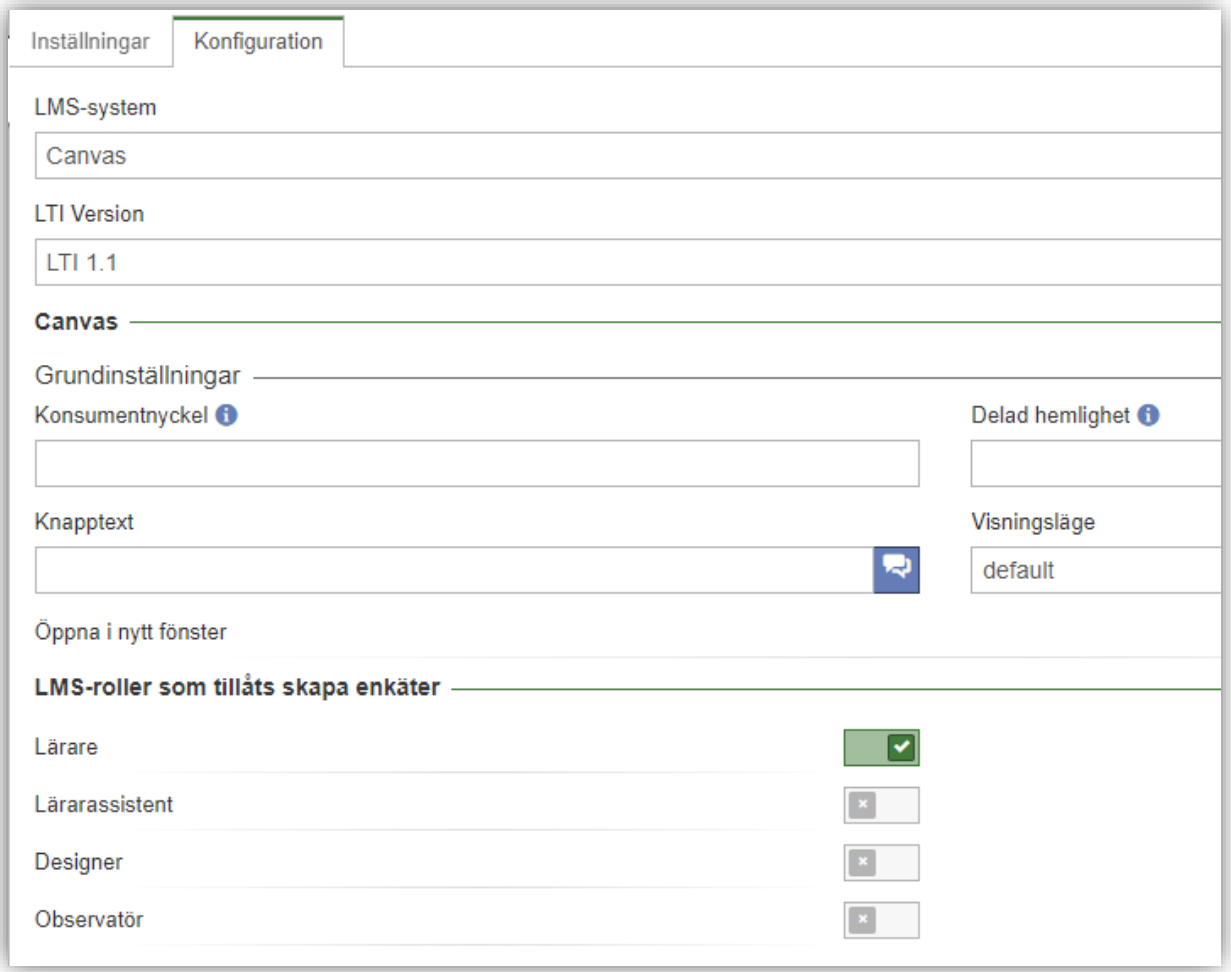

SR-LTI låter dig ansluta enkätverktyget till din lärplattform, exempelvis Canvas, Moodle eller Blackboard. Lärare kan här med några få klick skapa anonyma enkäter som exempelvis kurs- eller ämnesutvärderingar för sina egna klasser. Studenterna svarar direkt inne i ert LMS-verktyget och kan dessutom få e-postinbjudningar och påminnelser från enkätverktyget.

Rapporter kan automatiskt skapas och visas för lärare och/eller studenter i lärplattformen. Sätt upp regler för att endast tillåta användning av fördefinierade mallar, eller låt era lärare vara kreativa och utforma egna undersökningar - du väljer.

#### **Startsida**

Du kan nu bestämma innehållet på sidan som visas direkt efter att en användare loggar in.

Startsidan innehåller per default fem "boxar" med följande innehåll:

- Mina senaste enkäter / Mina favoritenkäter
- Mina senaste rapporter / Mina favoritrapporter
- Statistik diagram / Statistik i siffror
- Nyheter från Artologik
- **Textelement**

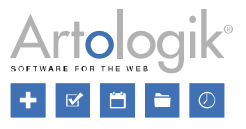

Textelement kan du till exempel använda för att ge användarinstruktioner eller information om vem man ska kontakta vid frågor gällande systemet. Utöver det kan du även lägga till videos och RSS-flöden.

Du anpassar startsidan under *Administration > Dashboard*.

#### <span id="page-8-0"></span>Favoritfrågor, enkäter och rapporter

En av de saker du kan välja att visa på startsidan är, som tidigare nämnt, *Mina favoritenkäter* och *Mina favoritrapporter*. Med hjälp av dessa båda flikar kan användarna snabbt få tillgång till favoritmarkerade enkäter och rapporter. På enkätstartsidan och

rapportstartsidan har användaren möjlighet att favoritmarkera enkäter och rapporter med hjälp av ikonen. När användaren

klickar på ikonen för att favoritmarkera enkäten eller rapporten indikeras detta genom att den "highlightas" **. Klicka på ikonen** igen om du vill ta bort enkäten eller rapporten som favorit.

Även frågor kan favoritmarkeras. I dialogen *Importera frågor*, som du når från sidan *Konstruktion > Innehåll*, finns tre flikar. De frågor du markerar som favoriter under flikarna *Från enkät* och *Från frågemallar* kommer även vara tillgängliga under fliken *Från favoriter.*

#### <span id="page-8-1"></span>Tvåfaktorsautentisering vid inloggning

Genom att möjliggöra tvåfaktorsautentisering ökar du säkerheten vad gäller tillgänglighet genom att säkerställa att din identitet verifieras i två olika steg vid inloggning – i första steget genom användarnamn och lösenord i Survey&Report och i andra steget via TOTP-applikationen (Tidsbaserat engångslösenord).

Varje enskild användare aktiverar tvåfaktorsautentiseringen under *Min profil*. Som systemadministratör kan du gå till *Administration > System > Inställningar* och bestämma om tvåfaktorsautentiseringen ska vara*:* 

- *Ej tvingande* (användarna kan aktivera tvåfaktorsautentiseringen själva om de vill)
- *Ej tvingande men rekommenderad* (användare rekommenderas att aktivera tvåfaktorsautentisering vid varje inloggningstillfälle)
- *Tvingande* (användarna måste aktivera tvåfaktorsautentisering för att kunna logga in)

För att kunna använda denna funktionalitet måste du ha tillgång till en TOTP-applikation, exempelvis på din mobil. (TOTPapplikationer finns att hämta i App Store och Google Play Store.)

Efter att du aktiverat tvåfaktorsautentiseringen så måste du lägga till och ställa in autentiseringen, som är själva kopplingen mellan din användarprofil och TOTP-applikationen.

<span id="page-8-2"></span>Nästa gång du loggar in kommer du, efter att du angett ditt användarnamn och lösenord, också få frågan om att ange en kod som genereras via TOTP-appen.

#### Ny ikon för anonym enkät

Vi har bytt ut ikonen som symboliserar anonyma enkäter. Följande ikoner används nu:

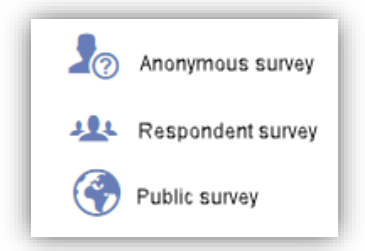

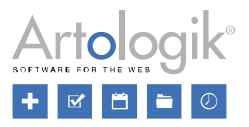

#### <span id="page-9-0"></span>Avancerat urval på enkätkategorier och enkätmallar

När du söker efter en enkät med hjälp av *Hitta enkät*, eller under *Hantera enkäter*, kan du nu göra mer avancerade urval när du

filtrerar på *Enkätkategori* och *Enkätmall*. Klicka på knappen vid respektive valbox för att få tillgång till det nya gränssnittet.

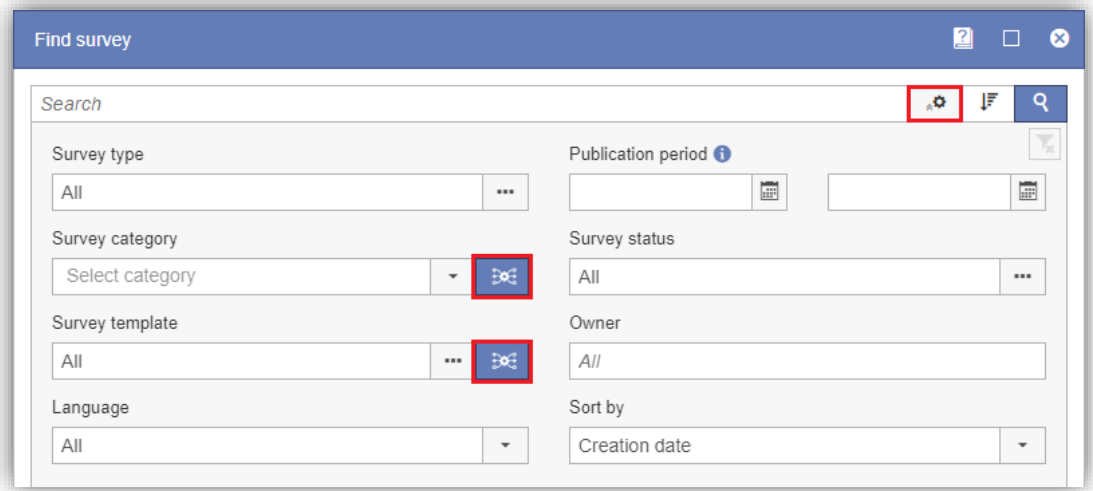

I fönstret som öppnas kan du skapa ett uttryck med villkor och grupper av villkor för att beskriva den filtrering du vill göra. I exemplet nedan görs en sökning efter enkäter som tillhör antingen enkätkategori *a* OCH *b*, ELLER enkätkategori *c* OCH *d*.

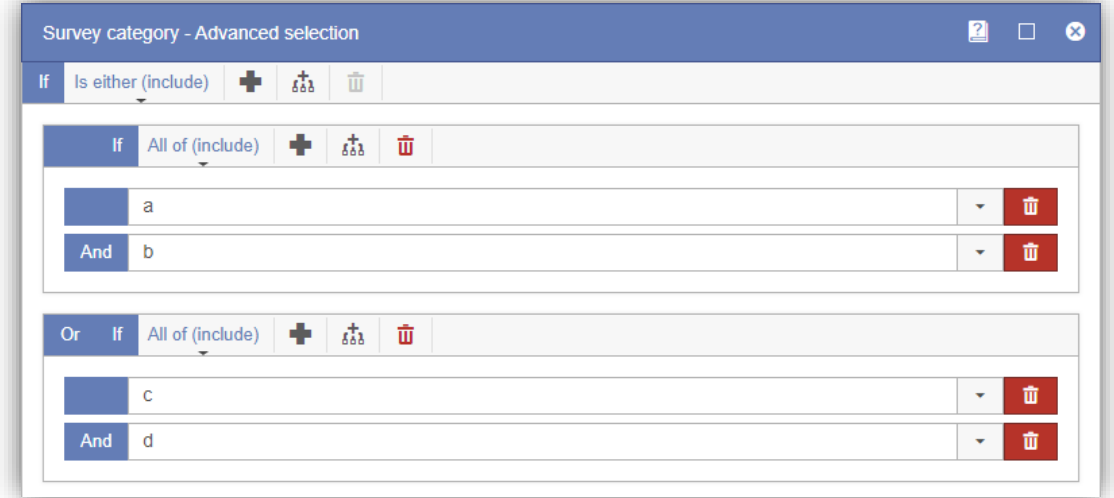

#### <span id="page-9-1"></span>Förbättringar gällande PDF-tillgänglighet

Vi har gjort förbättringar vad gäller PDF-exporter och dess tillgänglighet, till exempel vid export av rapporter, som kan göras från programmet.

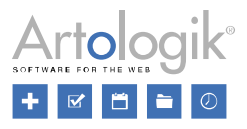

## <span id="page-10-0"></span>Startsida för enkäter

#### <span id="page-10-1"></span>Ändringslogg för enkäter

Uppe i högra hörnet på startsidan för enkäter hittar du fliken Historik. Här ser du viktiga ändringar som gjorts i enkäten tillsammans med tid och datum, samt information om den användare som utfört aktiviteten. Exempel på aktiviteter som loggas kan vara Enkät skapad, Fråga skapad/importerad, Konstruktion avslutad, Enkät stängd etc. På så sätt har du alltid koll på viktiga ändringar.

## <span id="page-10-2"></span>Enkätkonstruktion

#### <span id="page-10-3"></span>SR-Evaluate är inte längre en tilläggsmodul, utan en del av programmet

SR-Evaluate funktionaliteten har tagits bort. I Survey&Report 5 har vi istället lagt till funktionalitet som möjliggör enkelt och smidigt enkätskapande: en guide för enkätskapande, sammanslagna frågor, sidhuvud/sidfot och introduktionstext under innehåll är några exempel på sådan funktionalitet.

#### <span id="page-10-4"></span>Guide för att skapa enkäter

Nu har du stöd av en guide när du skapar en ny enkät. När du klickar på *Ny enkät* avgör du, redan i guidens första steg, om du vill skapa en *Ny tom enkät*, *Kopiera befintlig enkät* eller skapa en *Ny enkät från mall*. Vilka val en användare ska ha tillgång till beror på användarens grupprättigheter. Separata rättigheter finns för de tre valen. Via rättigheter för användargrupper kan du till exempel därför ställa in att användaren endast ska kunna skapa en ny enkät från mall.

Väljer du något av valen *Kopiera befintlig enkät* eller *Ny enkät från mall*, bestämmer du vilken enkät du vill kopiera eller basera din enkät på i nästkommande steg i guiden. I guidens sista steg namnger du enkäten. Du bestämmer också om enkäten ska vara flerspråkig, samt väljer enkättyp: *Anonym*, *Respondent* eller *Publik*. Du kan även göra olika grundläggande inställningar för respektive enkättyp.

När du har klickat på *Slutför* hamnar du på *Innehållssidan* där du kan påbörja konstruktionen av enkätinnehållet.

#### <span id="page-10-5"></span>Nytt gränssnitt för redigering av enkätinnehåll

Du kan nu ändra allt enkätinnehåll, frågor, introduktionstext och sidhuvud/sidfot inkluderat, från samma sida – *Enkäter* >

*Konstruktion > Innehåll*. Klicka på **ich introdu** ikonen för att öppna en editor för introduktionstext, sidhuvud och sidfot. Du kan också använda samma ikon, placerad i direkt anslutning till varje fråga, för att nå alla editeringsmöjligheter för frågan. De vanligaste inställningarna nås dock direkt på sidan. Detsamma gäller för frågetexterna, se nedan.

#### <span id="page-10-6"></span>Inline-redigering av frågetexter

Redigera titlar på frågor, underfrågor och svarsalternativ direkt på sidan med hjälp av inline-editering på sidan *Enkät > Konstruktion > Innehåll.* Klicka på texten du vill redigera för att öppna en liten editor där du kan skriva in texten. När du lämnar fältet sparas ändringen automatiskt.

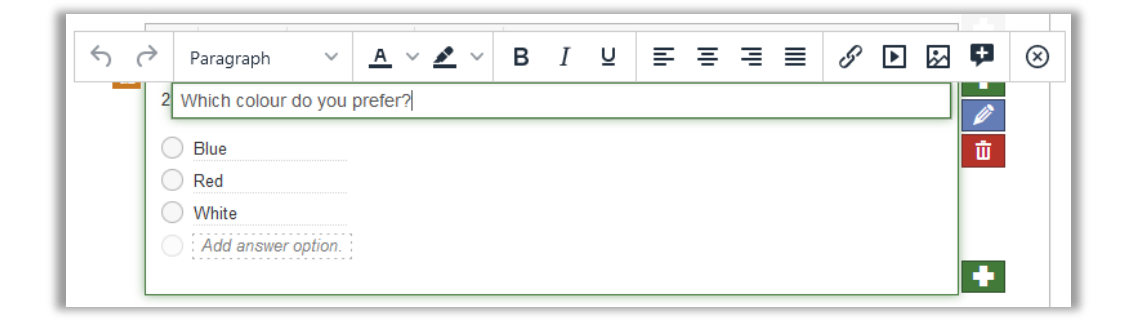

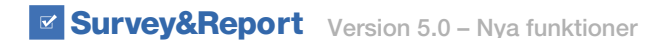

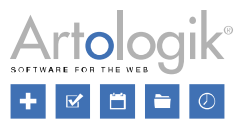

#### <span id="page-11-0"></span>Snabbare åtkomst till vanliga inställningar

När du klickar på en yta i frågans ruta (ej på texten) så öppnas ett verktygsfält innehållande ikoner med vilka du kan aktivera några vanliga frågeinställningar:

Gör frågan obligatorisk

Gör frågan dold från början

**T:** Aktivera kommentarsfält

Visa *designelement* där du kan lägga till informationstext, bilder, videos etc.

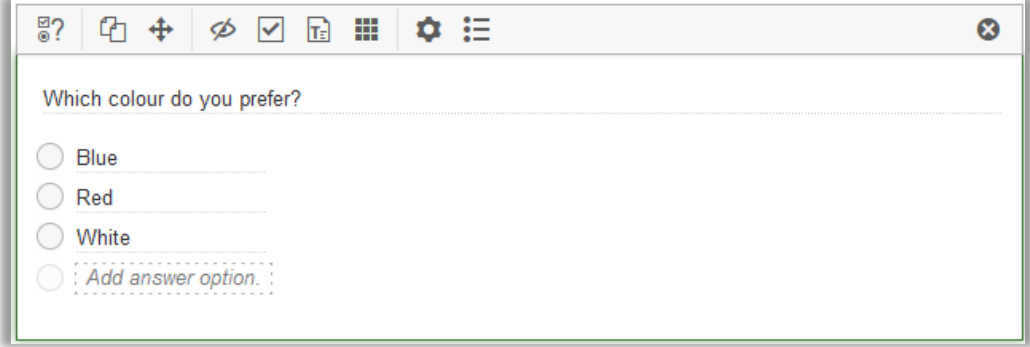

#### <span id="page-11-1"></span>Piping

Det är nu möjligt att infoga svar från föregående frågor i en senare frågas titel, underfrågas titel eller svarsalternativ – så kallad *Piping*.

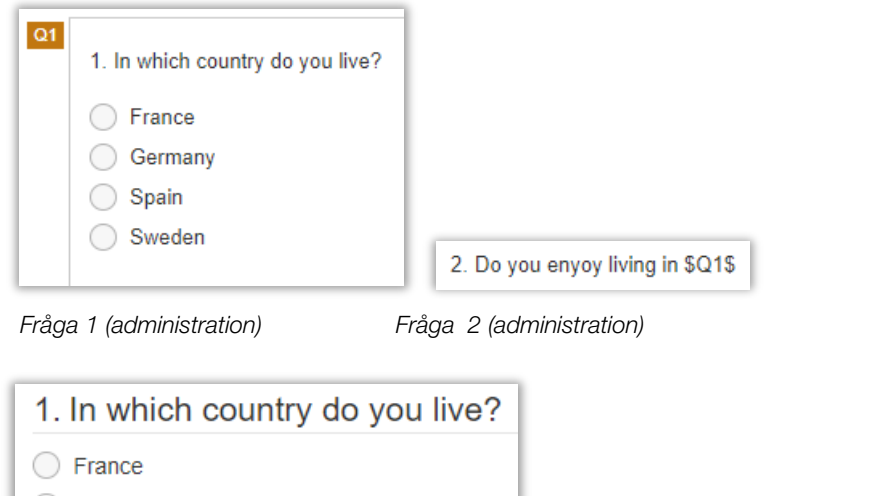

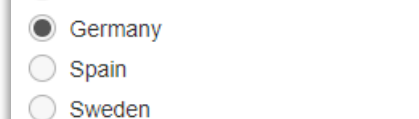

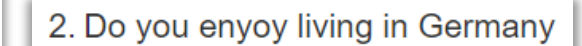

 *Fråga 1 (enkät) Fråga 2 (enkät)*

För att kunna använda piping måste "källfrågan" och "målfrågan" ligga på olika enkätsidor, med källsidan på en föregående sida och målfrågan på en efterföljande sida.

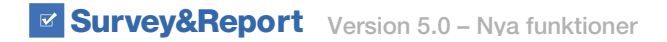

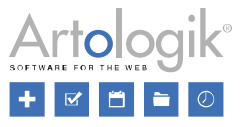

För att säkerställa att det finns ett svar att infoga i "målfrågan" rekommenderar vi att "källfrågan" görs obligatorisk.

Frågetyper som kan användas som "källfrågor" är:

- **Enval** 
	- Ja/Nej
	- Radioknappar
	- Valbox
	- Värdering
	- Bildkarta
- Text
	- Textarea<br>- Toxtfält
	- Textfält
- Numerisk
	- Fält
	- Skala
- Datum/tid
	- Datum och tid

I "målfrågan" infogar du en "tag" med "källfrågans" ID, till exempel \$Q1\$. Taggen kan du skriva in manuellt, men du kan också

infoga den med hjälp av  $\bigoplus$  ikonen i verktygsfältet när du redigerar frågan. Ikonen är tillgänglig i både inline-editorn och i det avancerade editeringsläget. När du klickar på ikonen visas endast frågor som är möjliga att använda som "källfrågor".

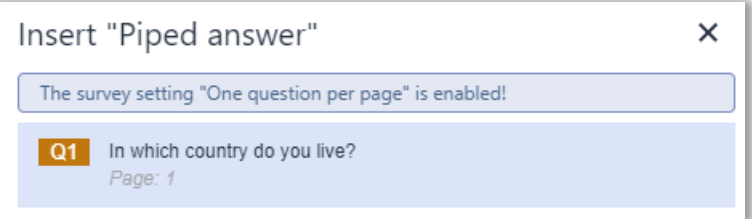

#### <span id="page-12-0"></span>Infoga respondentinformation i frågor

En funktion som påminner om *Piping* är möjligheten att infoga information om respondenter i frågor. Information som kan infogas är *Förnamn*, *Efternamn*, *Organisation*, *E-post* och *URL för avregistrering*, samt respondentegenskaper och respondentkategorier som är länkade till den aktuella enkäten.

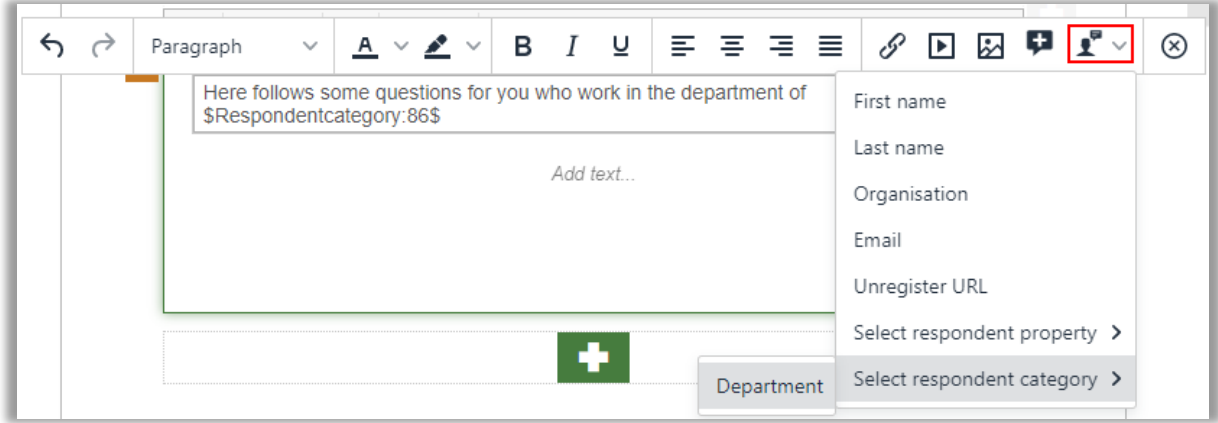

Knappen för att infoga respondentinformation (se bild ovan) finner du i verktygsfältet för inline-editeringen av frågetitlar, underfrågor i matriser, svarsalternativ och designelement.

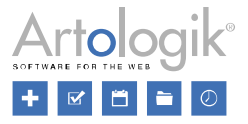

#### <span id="page-13-0"></span>Importera frågor från enkäter – välj alla frågor

I frågekonstruktionen kan du importera frågor från andra enkäter i systemet. Efter att du har valt enkät, kan du välja att importera frågor var för sig, men om du vill importera alla frågor från enkäten kan du nu klicka på *Markera alla*.

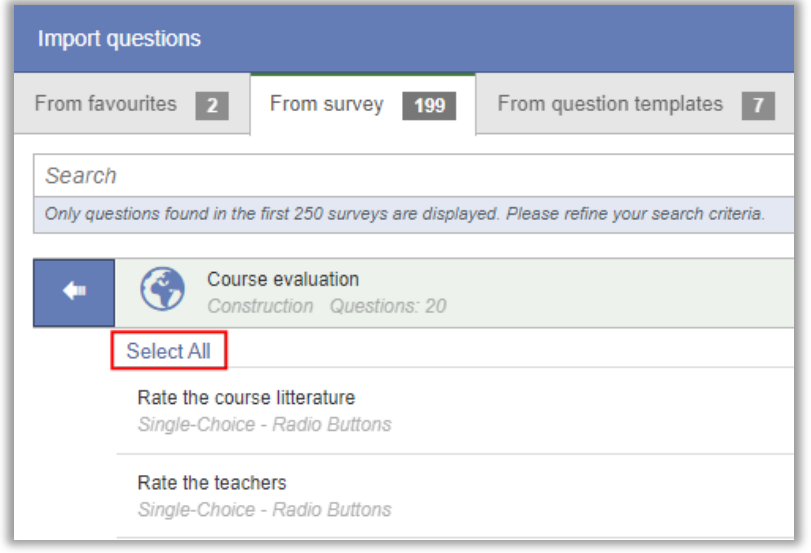

#### <span id="page-13-1"></span>Inställningar på enkätnivå för behöriga användares rätt att se/skicka in svar

Enkätägare kan nu bestämma om de önskar att tillåta behöriga användare att se mottagna svar och skicka in nya för deras egna enkät. Detta innebär att du som enkätägare kan jobba mer självständigt, vilket kan vara värdefullt om en undersökning exempelvis har väldigt många respondenter och du behöver hjälp i form av telefonsamtal, analys eller att exportera svar till PDF.

För att aktivera funktionaliteten går du till *Enkät > Konstruktion > Inställningar > Behörighet > Behöriga användare.* Där ger du utvalda användare tillgång till din enkät. När andra användare får tillgång kan du sedan bestämma vad de ska kunna göra i menyn *Visa svar*, genom att aktivera eller avaktivera *Behöriga användare får skicka in nya svar* och *Behöriga användare får se svar*:

- *Behöriga användare får skicka in nya svar*: Om denna inställning är aktiverad, kan användare som du tilldelat behörighet skicka in nya svar till din enkät.
- *Behöriga användare får se svar*: Genom att aktivera denna inställning tillåter du behöriga användare att se svar för din enkät.

Vänligen notera att inställningarna endast är synliga för ägaren av enkäten.

#### <span id="page-13-2"></span>Enkätöversikt

Den nya sidan för *Enkätöversikt* ger dig möjlighet att skriva ut eller exportera enkätfrågor, vilket är användbart när du ska distribuera enkäten, på papper eller via fil, för att be exempelvis kollegor om deras åsikt innan du avslutar enkätkonstruktionen.

Om enkäten innehåller logik, kommer villkor och åtgärder för varje enskild logik att visas ovanför involverade frågor.

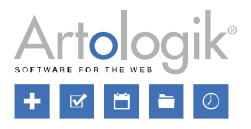

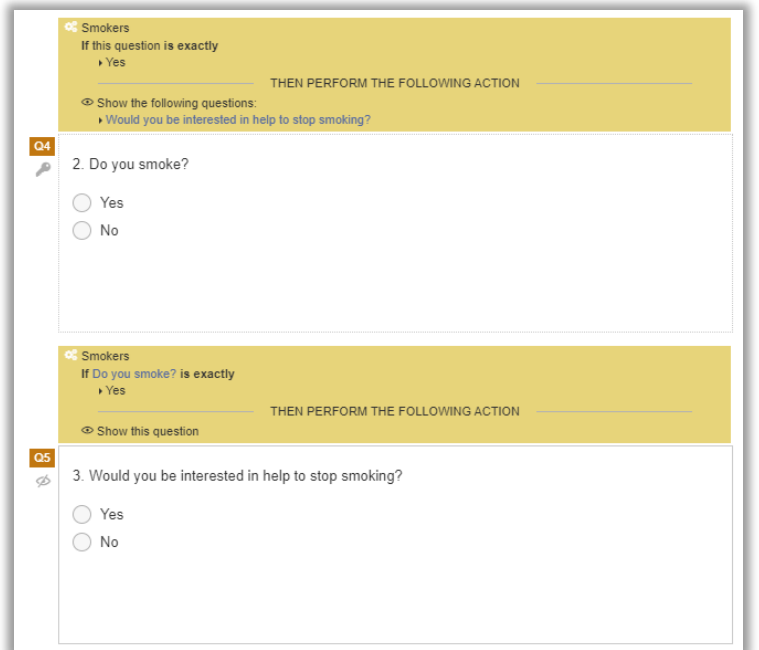

Du når denna sida via knappen Enkätöversikt under *Enkät* > *Konstruktion* > *Innehåll*.

#### <span id="page-14-0"></span>Möjligt att byta enkätägare

Det är nu möjligt att byta ägare av enkäten. En användbar funktion när du vill att en annan användare ska vara ansvarig för enkäten, till exempel om enkätägaren slutar i din organisation.

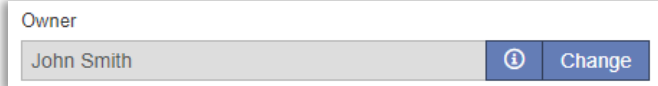

#### <span id="page-14-1"></span>Möjligt att återöppna konstruktion

Efter att du har avslutat enkätkonstruktionen så är större delen av enkäten låst för redigering. Du kan i det läget inte lägga till eller ta bort frågor och svarsalternativ. Du kan inte heller ändra en frågas frågetyp. Upptäcker du, efter att du avslutat konstruktionsdelen i enkäten, att du behöver göra ändringar, så finns numera möjligheten att återöppna konstruktionen för att möjliggöra redigering av enkäten igen.

Du hittar knappen *Återöppna enkät* i toppen av sidan under *Distribution > Inställningar* i menyn, samt även bland genvägarna under fliken *Snabbval* på enkätens startsida.

Det är till och med möjligt att återöppna konstruktionen på enkäter där svar redan skickats in. I det fallet kommer dock redan inlämnade svar att raderas. Funktionen är användbar om du till exempel vill göra testutskick som du vill ta bort innan du gör ditt riktiga utskick. Som en försiktighetsåtgärd kommer du dock att behöva bekräfta återöppnandet av en enkät där svar har skickats in. Du bekräftar borttagandet av inkomna svar genom att skriva in orden "Ta bort". Vänligen notera att rapporter som har skapats för enkäten alltid kommer tas bort i samband med att konstruktionen återöppnas.

I användarrättigheterna för grupper kan du definiera vilka användargrupper som ska ha rättigheter att återöppna enkätkonstruktionen.

#### <span id="page-14-2"></span>Visa/dölj samtycke vid förhandsgranskning

Under *Administration* > *Personuppgifter* > *Samtyckesinställningar* kan du aktivera möjligheten att fråga respondenterna som ska svara på enkäten efter samtycke. För enkäter där samtycke är aktiverat är det nu också möjligt att välja om samtyckesformuläret

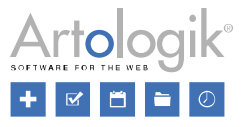

ska visas under *Enkät > Konstruktion > Förhandsgranskning* av enkäten. Använd knappen *Visa/dölj samtycke* för att visa/dölja samtyckesformuläret.

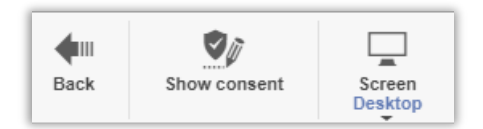

Under *Administration* > *Enkäter* > *Inställningar* bestämmer du om samtyckesformuläret ska visas som default första gången du förhandsgranskar enkäten under en session i din webbläsare. Under den pågående sessionen kommer programmet komma ihåg ditt val från förra gången du jobbade med enkäten.

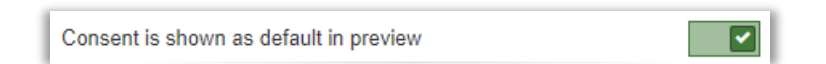

#### <span id="page-15-0"></span>Validering av Svenska personnummer

Nu kan du aktivera validering på frågor av typen *Textfält* så att respondenter måste ange ett giltigt svenskt personnummer.

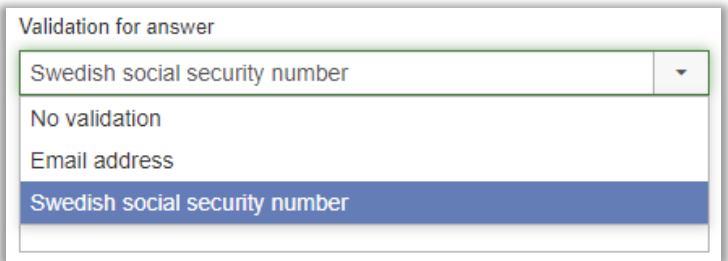

För att kunna aktivera inställningen på frågenivå, måste du först aktivera funktionen på systemnivå. Detta gör du under *Administration > Enkäter > Inställningar > Allmänna inställningar*.

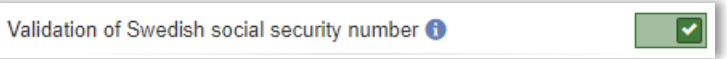

Notera att om inställningen har aktiverats på en enkätfråga, och du därefter aktiverar systeminställningen, så kommer ingen validering att ske på enkäten.

#### <span id="page-15-1"></span>Exportera svarsstatistik

På enkätens startsida hittar du sektionen *Statistik*. Där kan du se inskickade svar, påbörjade svar och svarsfrekvens per dag presenterat i ett diagram. Nu kan du även välja att exportera samma information till *Excel* via knappen *Exportera Statistik*. För att möjliggöra exporten måste du först aktivera funktionen via följande systeminställning:

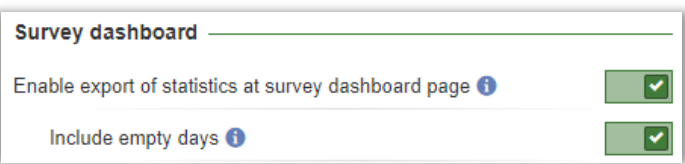

Inställningen *Inkludera tomma dagar* bestämmer om dagar utan varken inskickade eller påbörjade svar ska visas på rader i Excelfilen.

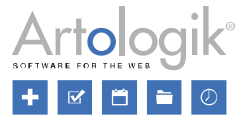

#### <span id="page-16-0"></span>Notifiering när text ändras i flerspråkig enkät

Om du i en flerspråkig enkät ändrar formuleringen på en fråga eller ett svarsalternativ får du nu en notifiering om att komma ihåg att ändra texten på enkätens övriga språk.

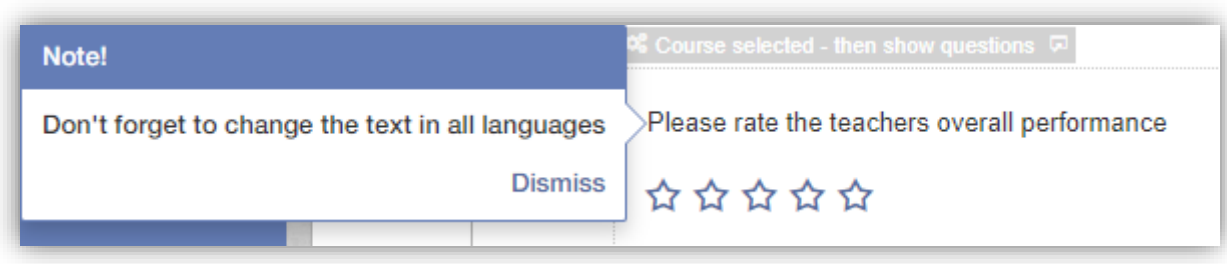

## <span id="page-16-1"></span>**Enkätdistribution**

#### <span id="page-16-2"></span>Importera svar

Har du genomfört en undersökning i ett annat system och vill importera respondenterna och deras svar till Survey&Report? Detta är nu möjligt via funktionen *Importera svar* som du hittar under menyn *Svar*.

På samma sätt som vid import av respondenter gör du i ordning en fil med kolumner för önskad respondentdata, men här ser du också till att det finns kolumner som motsvarar enkätens frågor. Importen sker via en guide där du i två olika steg matchar respondentinformation respektive frågor mot filens kolumner. När du slutför importen väljer du om svaren ska skickas in eller sparas.

Observera att import av svar endast är möjlig på icke-anonyma respondentenkäter.

#### <span id="page-16-3"></span>Publiceringsdatum inte längre obligatoriskt vid enkätpublicering

I version 4 var det obligatoriskt att ange både start- och slutdatum för att kunna stänga enkätens konstruktion. Nu kan du avsluta konstruktionen utan att behöva ange varken start- eller slutdatum, och istället ange dessa datum vid ett senare tillfälle. För att respondenter ska kunna svara på enkäten så behöver du så klart ange ett startdatum. Däremot kan du utelämna slutdatum om du vill att enkäten ska vara öppen tillsvidare.

#### <span id="page-16-4"></span>Ny funktionalitet för användarspecifika respondentkategorier

Vi har förbättrat funktionaliteten för användarspecifika respondentkategorier (som i version 4 kallades enkätspecifika respondentkategorier). Kategorierna har numera en *Ägare,* som automatiskt blir den användare som skapar kategorin. Det är även möjligt att ansluta behöriga användare till kategorin. Ägaren har, under *Enkät > Distribution >Inställningar*, rätt att redigera sina egna kategorier.

När du klickar på *Välj respondentkategori* på denna sida öppnas ett fönster innehållande tre flikar:

- *Globala kategorier* kategorier som alla användare kan använda på sina enkäter. Dessa kategorier kan skapas och redigeras av användare som har åtkomst till sidan *Administration > Respondenter > Globala respondentkategorier.*
- *Mina kategorier* kategorier som den inloggade användaren är ägare av. Användaren kan här redigera dessa kategorier, samt skapa nya kategorier genom att klicka på knappen *Ny kategori*.
- *Tilldelade kategorier* kategorier som användaren har åtkomst till, utan att vara kategoriägare, vilket kan vara fallet av följande anledningar:
	- Användaren är ägare av, eller ansluten som behörig användare till, en enkät där kategorien är kopplad.
	- Användaren är kopplad till kategorin som en behörig användare

#### Survey&Report Version 5.0 - Nya funktioner

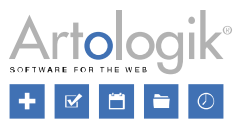

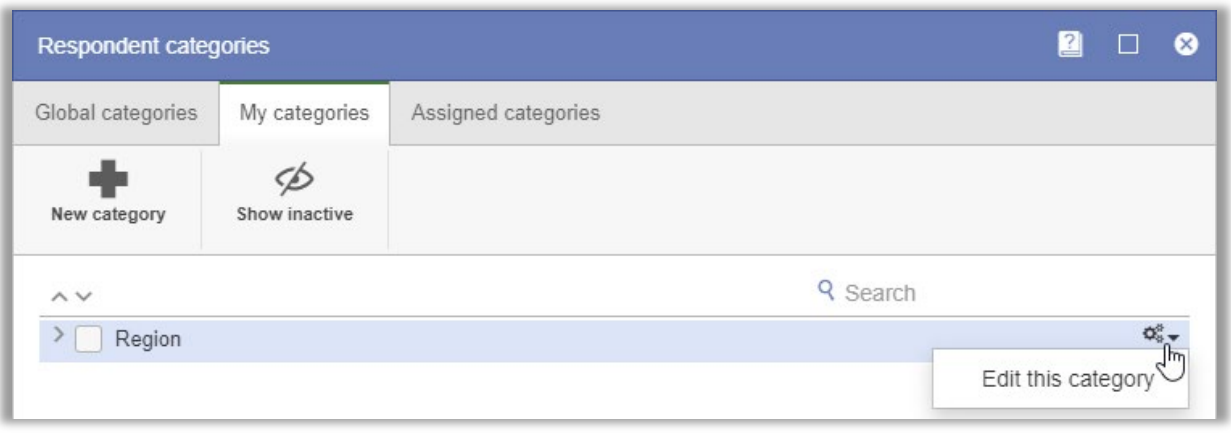

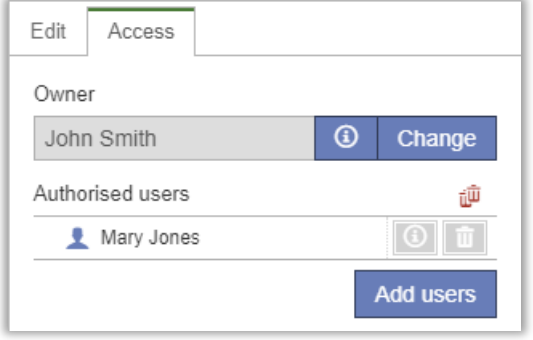

#### <span id="page-17-0"></span>Kolumner som visas i respondentlistan – sparade på användarnivå

I version 4 specificerade du på användargruppnivå vilka kolumner som skulle visas som default i respondentlistan. Detta gjordes under *Administration > Respondenter > Inställningar > Gruppspecifika inställningar*.

I den nya versionen kommer valet en användare gör genom att klicka på knappen *Visa/dölj* vid arbete med en respondentlista att sparas. De valda kolumnerna kommer visas som default när användaren loggar in nästa gång, fram till dess att användaren gör ett annat val.

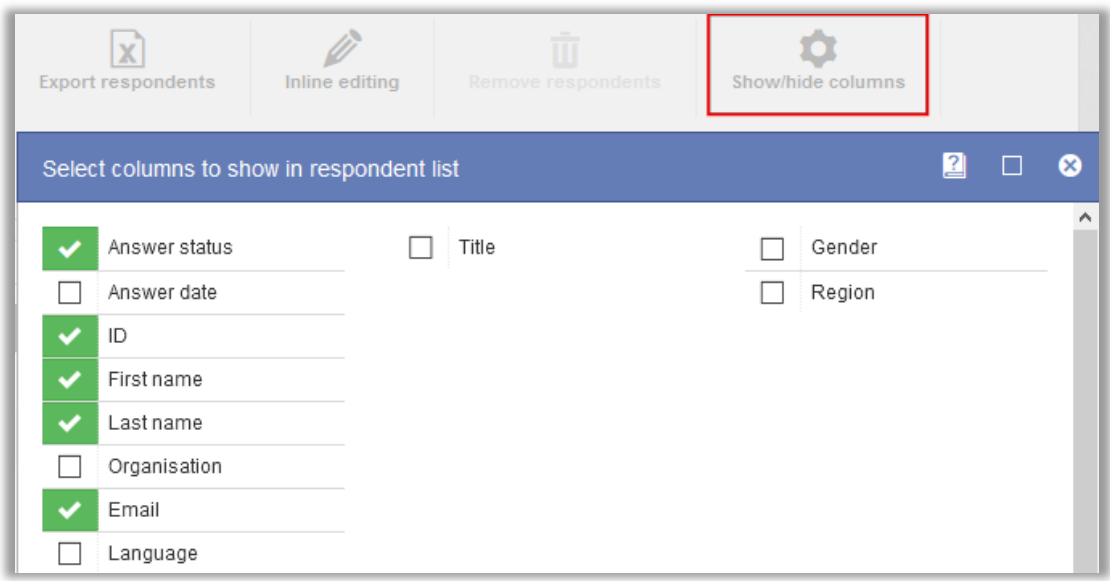

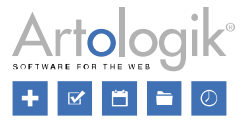

#### <span id="page-18-0"></span>Låt respondenterna bekräfta inskickandet av enkäten

I den här versionen är det nu möjligt att visa ett bekräftelsemeddelande för respondenter efter att de har klickat på knappen för att skicka in enkäten. Du hittar funktionen i fliken *Vid ifylld enkät* under *Enkät > Distribution > Inställningar*. För att aktivera funktionen behöver du markera ett meddelande i rullgardinslistan under *Bekräftelsemeddelande innan svar skickas in.* Om det saknas

meddelande att välja, skapar du ett nytt genom att klicka på **knappen till höger. Skriv ditt meddelande** och spara. Du kan

redigera ett befintligt meddelande genom att klicka på **knappen**.

#### <span id="page-18-1"></span>Import av respondenter – endast i Excelformat

Du kan koppla respondenter till din enkät genom att importera dem från en fil. I version 5 är endast ett filformat tillgängligt: Excelfil. Du kan ladda ned en exempelfil för information om krav på filens innehåll och layout.

#### <span id="page-18-2"></span>E-postinkorg – möjligt att svara på och skicka vidare e-post

Om respondenten svarar på ett mejl som han eller hon har tagit emot från Survey&Report så hittas svaret under fliken *Inkommande e-post* på enkäten. När du öppnar ett mejl från denna flik så är det numera möjligt att skicka vidare eller svara på mejlet med hjälp av respektive knapp. Alla mejl i korrespondensen listas under *Relaterade e-postmeddelanden* där du kan klicka på ett mejl för att läsa det.

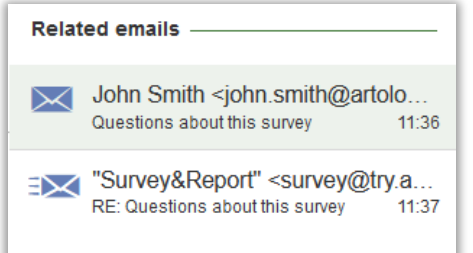

#### <span id="page-18-3"></span>Ny meny: Annan distribution

Utöver att du kan skicka ett mejl innehållande en länk till din enkät till dina respondenter, kan du nu även använda följande alternativa sätt för att distribuera din enkät: *Inbäddad, IFrame, Popup* och *QR-kod*. Du hittar dessa val under den nya menyn *Distribution > Annan distribution*.

- *Inbäddad:* Bädda in enkätens förstasida på din webbplats med hjälp av HTML-kod. Den som svarar på enkäten kommer efter att de har svarat på frågorna på förstasidan, att omdirigeras till Survey&Report. Du kan även ange en tidsperiod för hur länge enkäten ska visas som inbäddad på webbplatsen.
- *IFrame*: Bädda in enkäten som en ram eller en extern resurs på din webbplats. Du kan anpassa ramens *Bredd* och *Höjd* i fälten för detta.
- *Popup*: Ett popup-fönster, innehållande en fråga om besökaren vill svara på enkäten, visas när webbplatsen laddas. Du kan bestämma meddelandets text, samt texten på de knappar som används för att acceptera eller neka deltagande. Du kan även ange grad av sannolikhet för att popup-fönstret ska visas (är 100% som default), under vilken period popup-fönstret ska visas på webbplatsen, samt efter hur många sekunder popup-fönstret ska visas.
- *QR kod*: En QR-kod som respondenterna kan scanna med sin mobil för att svara på enkäten genereras. Du kan distribuera koden genom att skriva ut den, publicera den på webbplatsen eller tillhandahålla den via andra digitala medier. Du kan också anpassa QR-kodens storlek.

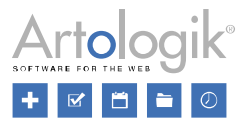

## <span id="page-19-0"></span>Enkätsvar

#### <span id="page-19-1"></span>Ny meny: Visa svar – visa och exportera svar som PDF

Det är nu möjligt att visa individuella enkätsvar och exportera dem som PDF. De individuella svaren listas under *Svar > Visa svar*. Beroende på enkättyp, visas olika typer av information på varje svarsrad:

Publika enkäter: Svars-ID, samt datum och tid för start och inskickat svar

Icke anonyma respondentenkäter: Svars-ID, respondentnamn, samt datum och tid för start och inskickat svar

Anonyma respondentenkäter: endast texten Anonym respondent

På varje rad kan du klicka på **för att visa svar eller på <b>Full** för att exportera svar till PDF. Du kan också exportera flera svar samtidigt genom att markera kryssrutorna för de enkäter du vill visa svaren för (markera kryssrutan i rubrikraden för att markera alla) och sedan klicka på *Exportera enkätsvar som PDF*. I detta fallet kommer exporten att resultera i en ZIP-fil med en PDF för varje enskilt svar.

## <span id="page-19-2"></span>**Rapporter**

#### <span id="page-19-3"></span>Guide för att skapa rapporter

I den här versionen skapar du rapporter med stöd av en guide. Du kan välja att skapa standard- eller grupperingsrapporter (den senare med tilläggsmodulen SR-Advanced report).

Väljer du standardrapport får du välja vilken enkät rapporten ska baseras på. I steget *Grundläggande information* kan du göra flera olika inställningar innan du avslutar själva rapportskapandet. Du namnger rapporten och bestämmer exempelvis om informationstexter ska inkluderas, samt väljer vilka frågor som ska ingå i rapporten.

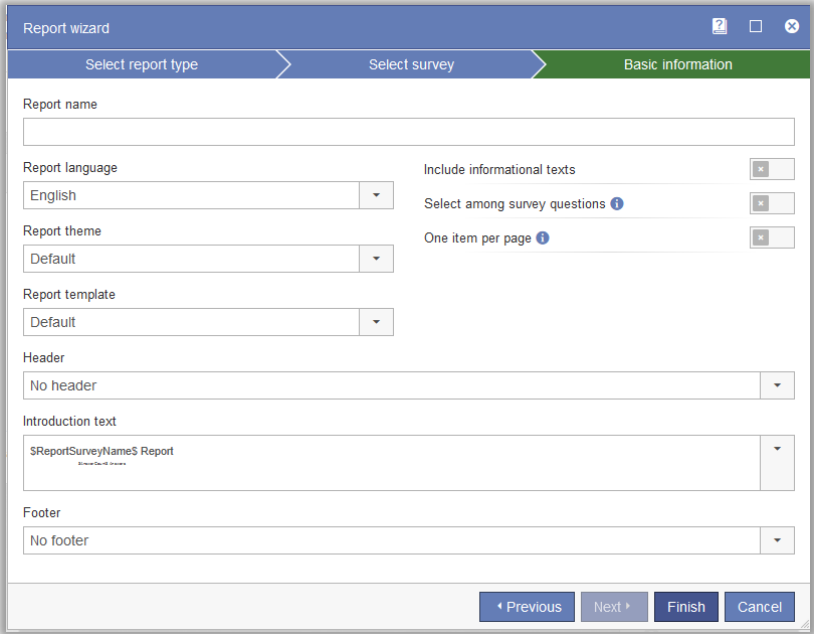

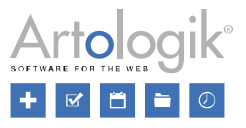

Om du aktiverar inställningen *Välj bland enkätens frågor* dyker ett extra steg upp i guiden där du väljer vilka frågor som ska inkluderas.

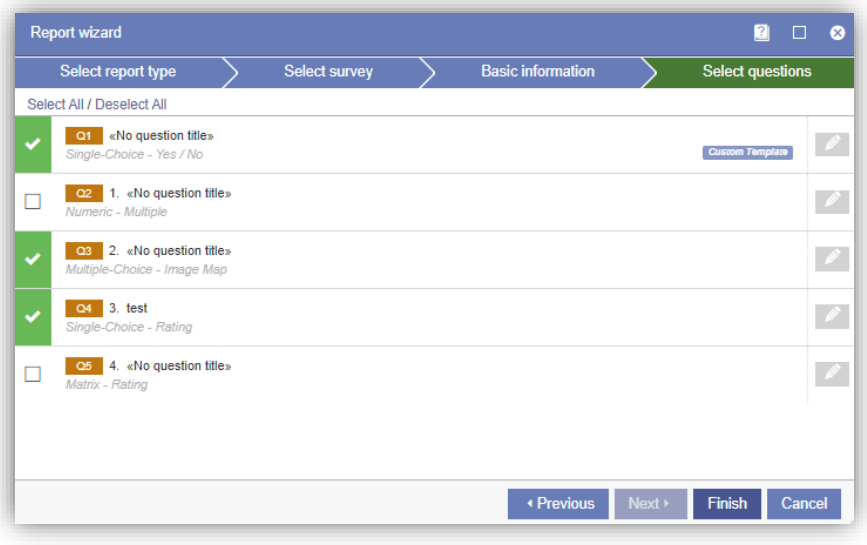

Bredvid varje fråga hittar du en ikon. Genom att klicka på denna kan du välja en specifik rapportmall, som skiljer sig från den generella mall som används för rapporten, att basera presentationen av frågan på. För grupperingsrapporter anger du namn och väljer tema för att skapa rapporten. Fortsätt därefter konfigurationen via menyn.

#### <span id="page-20-0"></span>Ny diagrammotor

En ny diagrammotor används i den nya versionen, vilket ger en modern touch på de diagram som skapas. Diagrammen är numera responsiva, vilket innebär att storleken anpassas efter webbläsarens fönster. Om ett diagram skalas automatiskt, kan skalan anpassas när du ändrar storlek på ditt fönster.

#### <span id="page-20-1"></span>Nya diagram och nytt gränssnitt för editering av diagram

Diagrammen har bytts ut. I gränssnittet där du redigerar diagrammen är det nu möjligt att göra individuella inställningar för varje serie. Du kan till exempel välja att presentera två serier med olika skalor.

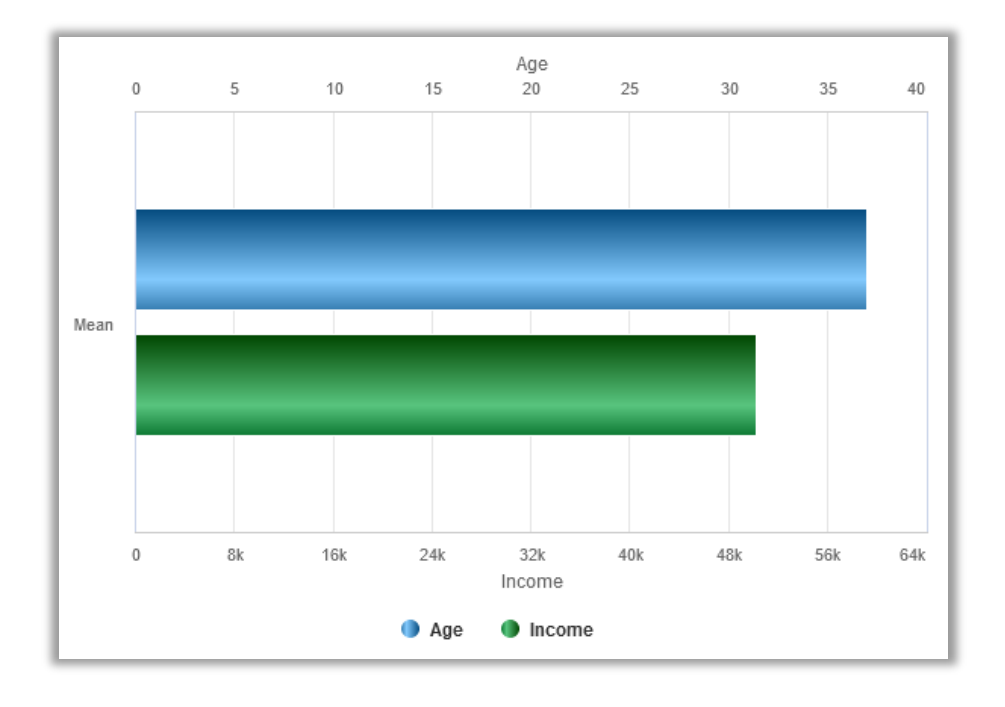

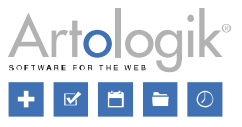

Gränssnittet är nu uppdelat in olika flikar. Under *Inställningar* gör du defaultinställningar för diagrammet. Det finns även flikar för att hantera primära serier (*Data*), bakgrundsserier (*Bakgrund*) och filterserier (*Filter*).

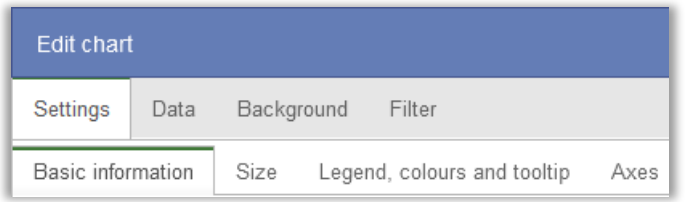

Under fliken *Data* kan du redigera diagrammets primära serier genom att klicka på **1968** ikonen. För varje serie, har du även tillgång till flikar för *Grundläggande information* och *Axlar*. Under de här flikarna kan du göra anpassade inställningar för serier, eller låta serierna använda inställningar definierade under fliken *Inställningar*.

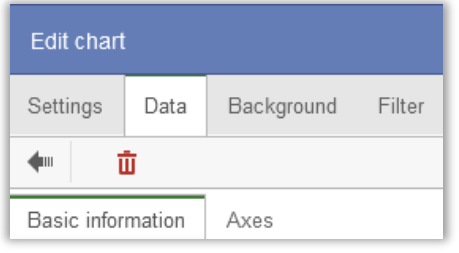

#### <span id="page-21-0"></span>Nya inställningar för att redigera diagram

Ett antal inställningar har tillkommit vid redigering av diagram.

#### Radbryt etiketter

Om du föredrar att använda diagramtyper som har vertikala staplar har du kanske märkt att långa texter i svarsalternativen ibland blir förkortade. Detta kan du nu undvika genom att aktivera inställningen *Radbryt etiketter* under *Inställningar > Axlar* i diagramredigeringen. Svarsalternativens texter visas då i sin helhet, uppdelade på flera rader.

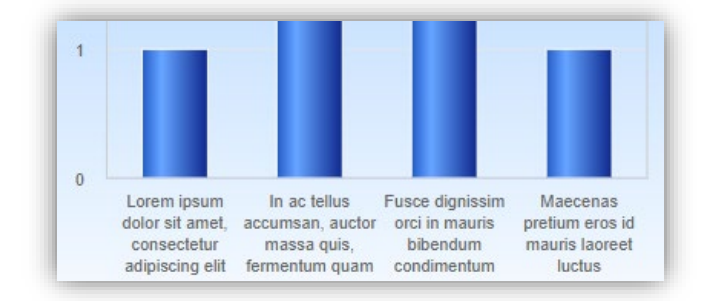

#### Inmatningsfält istället för skjutreglage

Under *Inställningar > Storlek* i diagramredigeringen görs nu inställningarna gällande avstånd runt diagrammet via inmatningsfält, vilket ger dig möjlighet att ange ett högre värde än du kunde tidigare. Använder du möjligheten att radbryta svarsalternativ som beskrivs ovan kan du behöva öka avståndet i nederkant för att de ska få plats.

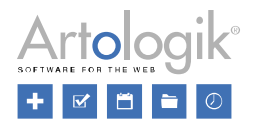

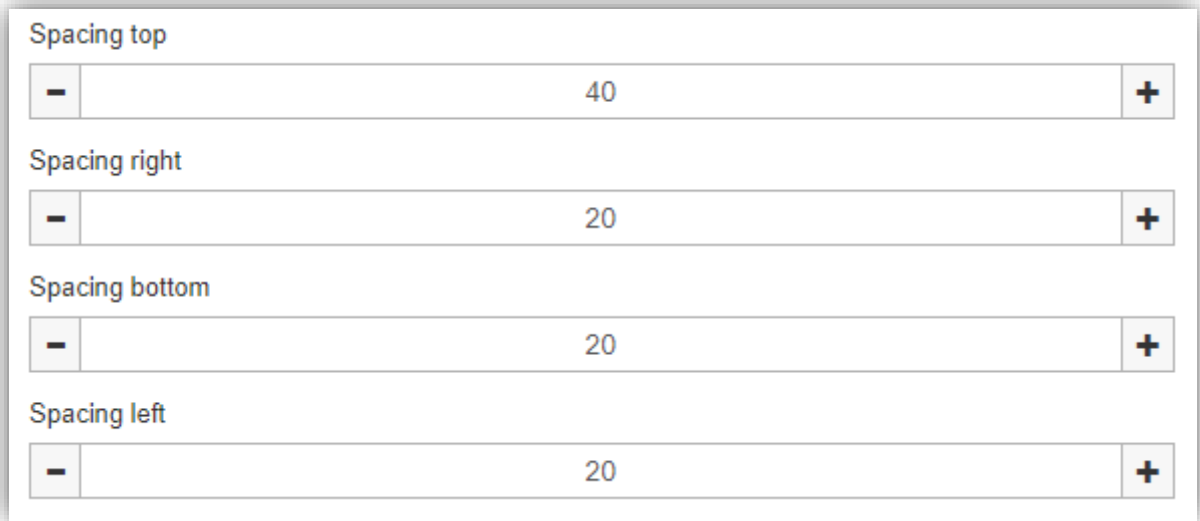

#### HTML-formatering

Ibland kan HTML-formatering i frågors och svarsalternativs texter ge oönskade effekter i exempelvis diagrambeskrivningen. Vi har därför lagt till inställningen *Tillämpa HTML-formatering* under *Inställningar > Grundläggande information* i diagramredigeringen. Inställningen är som standard inaktiverad men kan aktiveras vid behov.

Flera andra nya inställningar har också lagts till i version 5:

- *Underrubrik* (under diagramrubriken)
- Datatyp: *Obehandlad (ny datatyp för att presentera numeriska frågor grupperade efter individuella svar istället för intervaller)*
- Datatyp: *Statistisk* (inte bara *Medelvärde* utan även *Standardavvikelse*, *Variationskoefficient*, *Min-värde*, *Undre kvartil*, *Median*, *Övre kvartil* och *Max-värde* kan presenteras), *Antal ord*
- *Exkludera "Vet ej"-alternativ* (Gäller för svarsalternativ definierade som *Jag vet ej* i enkätkonstruktionen. Om du aktiverar denna inställning så behöver du inte avmarkera *Jag vet inte* etiketten för serien. Inställningen är tillgänglig i diagram och tabeller med datatyperna *Statistisk* och *Frekvens*.)
- *Exkludera svarsalternativ med värde 0* (Gäller svarsalternativ med värde 0 i enkätkonstruktionen, oberoende om valet är definierat som ett *Jag vet inte* val*,* eller inte. Om du aktiverar denna inställning behöver du inte avaktivera svarsalternativet för serien. Inställningen är tillgänglig för diagram och tabeller med datatyperna *Statistisk* och *Frekvens*.)
- Nya diagramtyper: Staplad linje, Staplad linje 100%, Linje med punkter, Staplad linje med punkter, Staplad linje med punkter 100%, Inverterad linje, Spindel med punkter, Spindel med yta, Spindel med staplar, Spindel med punkter (cirkulär), Spindel med yta (cirkulär), Spindel med staplar (cirkulär), Spindel med staplar (inverterad), Låddiagram och Ordmoln.
- Animerat diagram (animeringseffekt när diagrammet laddas)
- Avstånd (skapa avstånd till vänster, höger, över och under diagrammet)
- Inställningar för *Förklaring*: *Orientering* (*Vertikal* eller *Horisontell*), *Horisontellt läge* (*Vänster, Centrerad* eller *Höger*), *Vertikalt läge* (*Överst, Mitten* eller *Nederst*), *Överlappning*, *Horisontell förskjutning* och *Vertikal förskjutning*
- *Gemensam inforuta för varje serie* (i diagram med mer än en serie)
- Kategoriaxel och Värdeaxel: *Motsatt sida* och *Omvänd riktning*. Dessa två inställningarna ersätter inställningen Omvänd axel i version 4.

Följande inställning i version är inte längre relevant då version 5 renderar diagram på ett annorlunda sätt än version 4:

- *Tillåt automatiska layoutförbättringar*
- *Teckenstorlek: Justera automatiskt*
- *Etiketter: Trunkera*
- *Visa tomma etiketter i förklaring*

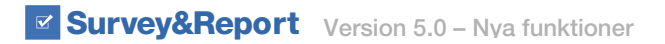

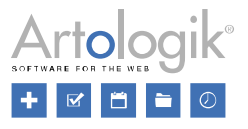

#### <span id="page-23-0"></span>Ordmoln

Under *Rapport* > *Innehåll* > *Redigera diagram* har du nu möjlighet att välja en ny diagramtyp i form av ett Ordmoln, som ersätter den gamla funktionen Textanalys. Med Ordmolnet kan du presentera dina respondenters mest frekventa svar i ett diagram. Orden får olika storlek beroende på hur ofta de har angetts. När du väljer datatypen Ordmoln visas inställningar där du exempelvis kan välja att exkludera specifika ord från diagrammet.

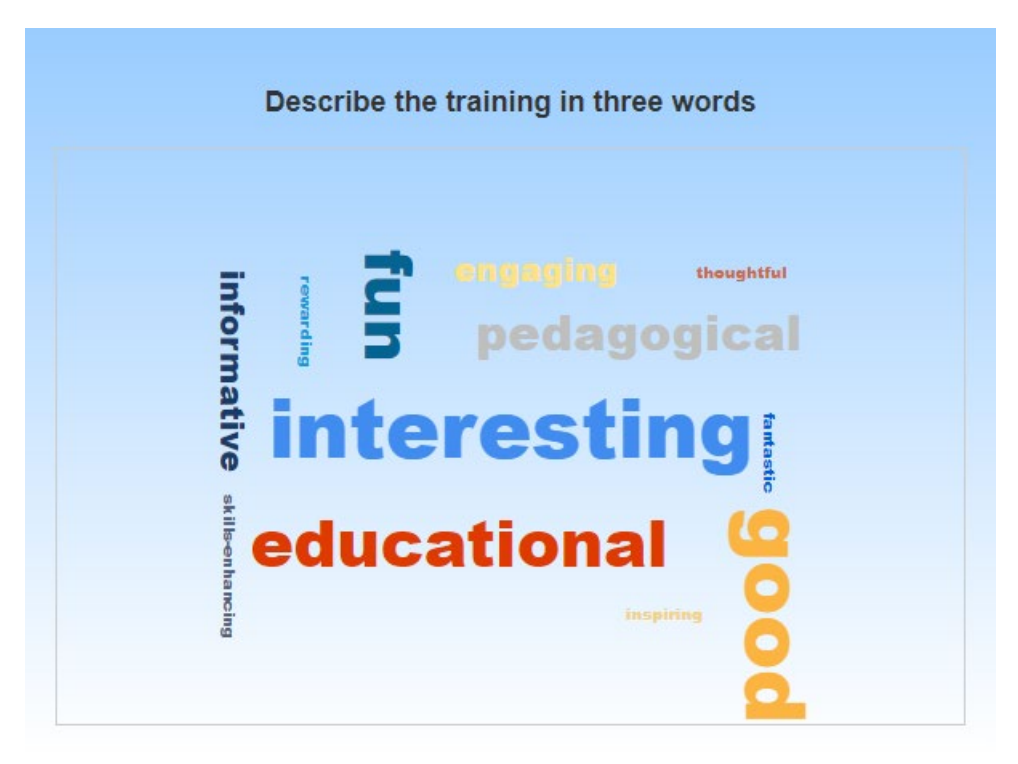

#### <span id="page-23-1"></span>Guide för att skapa Jämförelserapporter

I den nya versionen kan du på ett enklare sätt än tidigare skapa Jämförelserapporter med hjälp av en guide. Notera dock att du endast kan skapa Jämförelserapporter med tilläggsmodulen *SR-Advanced Report*.

För att skapa en Jämförelserapport går du till *Rapport > Konstruktion > Innehåll* och klickar på *Data set* knappen i

verktygsfältet. Börja med att klicka på **kommen och valet** *Lägg till dataset***. Lägg därefter till dataset för de enkäter du vill** 

jämföra. Klicka därefter på *Lägg till* knappen igen och välj *Lägg till jämförelsedataset* i rullgardinslistan. Efter det öppnas guiden och du kan skriva in *Namn* och välja det *Tillgängliga dataset* du önskar. Det översta datasetet du väljer kommer ses som ditt *Primära dataset*. Du kan även bestämma om du vill aktivera inställningen *Lägg till och matcha variabler automatiskt* eller ej. Om du jämför liknande dataset rekommenderas du att aktivera inställningen för att spara tid. Aktivera den inte om du vill kunna välja variabler manuellt från varje enskilt dataset.

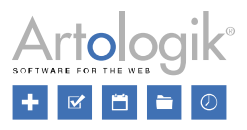

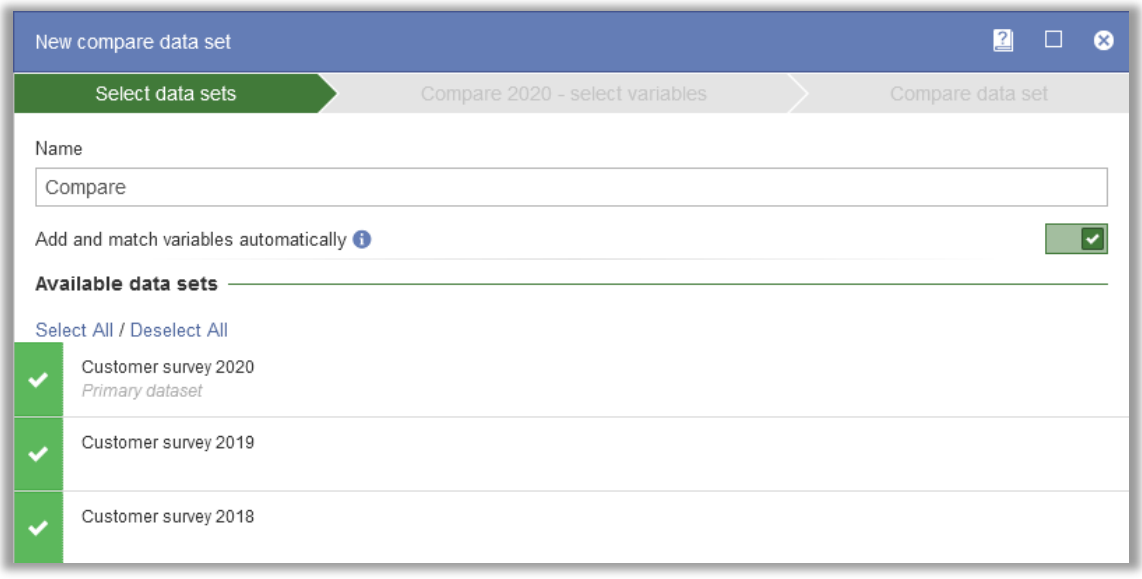

I det andra steget väljer du de variabler från det primära datasetet, som du vill inkludera i jämförelsen.

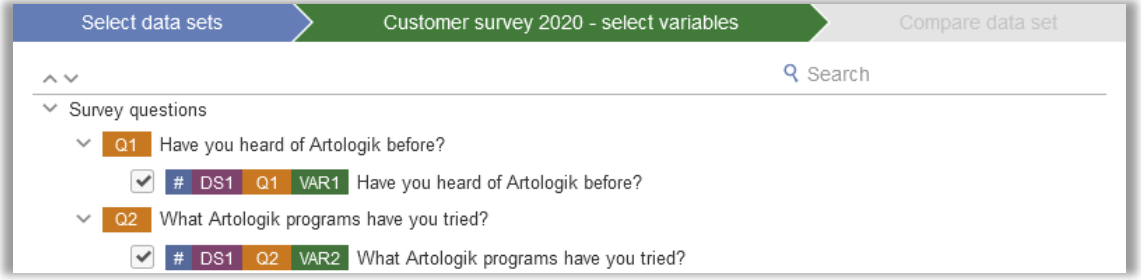

Klicka på *Nästa* för att komma till det sista steget. Där ser du Jämförelsedataset tillsammans med de enkätfrågor du valt. Du kan

lägga till fler variabler genom att klicka på knappen *Lägg till variabel* . I detta steg ser du även **symbolen bredvid de** variabler som inte har matchats korrekt. Så kan till exempel vara fallet om titlarna på frågorna eller deras svarsalternativ ej är identiska med de i enkäten du jämför. När du klickar på en variabel kommer du i den högra delen av fönstret kunna matcha variablerna manuellt.

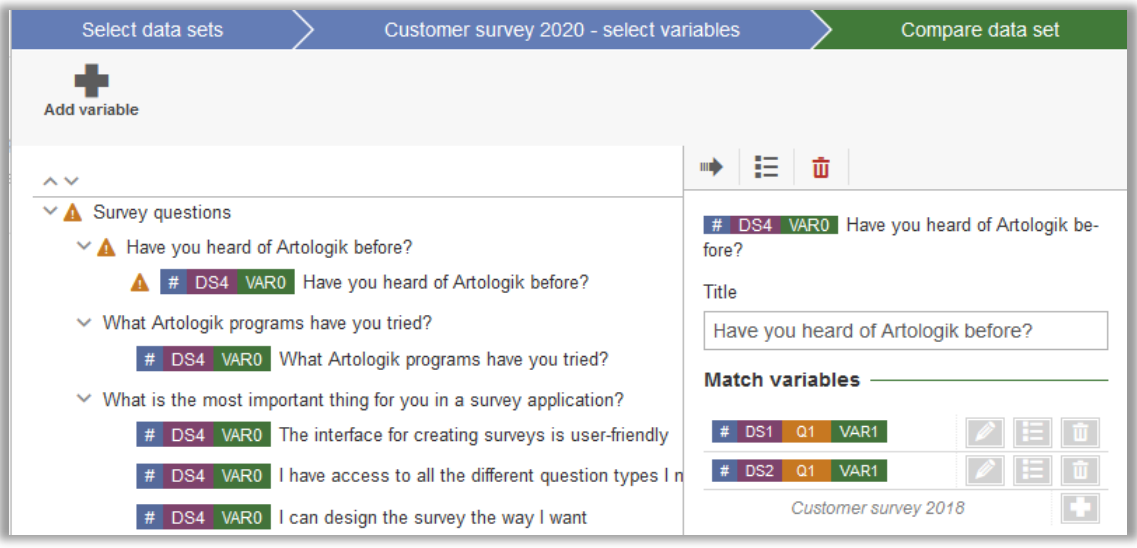

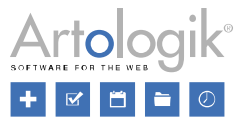

Klicka till sist på knappen *Slutför* för att skapa ditt jämförelsedataset. Datasetet kan redigeras om du vill göra förändringar.

För att presentera jämförelserapporten klickar du på knappen *Generera om rapport* i verktygsfältet under *Innehåll*. Välj *Generera variabler från*: *Dataset* och klicka på *Nästa*. Klicka på fliken *Jämförelse*, välj de variabler du vill inkludera och klicka på *Slutför*. Klicka på fliken *Jämförelse*, välj de variabler du vill inkludera och klicka på *Slutför*. Klicka på knappen *Generell bakgrundsserie*, därefter på fliken Jämförelse och välj variabeln *Data set*.

#### <span id="page-25-0"></span>Dela upp rapporter på olika sidor när du visar dem under Förhandsgranska eller via länk

Exportformatet "online" existerar inte i den nya versionen. Det är dock möjligt att visa rapporten i Förhandsgranska och att dela den via länk.

Du kan numera lägga till sidor på rapporten under *Rapport* > *Konstruktion* > *Innehåll* genom att klocka på knappen *Lägg till sida*

. Efter det kommer sidorna att visas i botten av sidan. För att byta till en ny sida klickar du på aktuell siffra eller på pilarna:

#### K + 1 2 3 4 5 6 + K

Rapporten är nu uppdelad i olika sidor och nås under *Rapport > Konstruktion > Förhandsgranska,* eller via länken som du hittar på rapportens *startsida*.

#### <span id="page-25-1"></span>Nytt gränssnitt för att exportera rapporter

I den nya versionen sker all export inom administrationsdelen från en och samma sida: *Distribution* > *Export*. Där kan du exportera rapporter direkt till PDF, Word eller PowerPoint via ikonerna under *Exportera med auto-layout*.

Skulle du inte vara nöjd med den av programmet bestämda automatiska layouten så kan du istället skapa en egen layout. Där kan du tillexempel skapa egna sidbrytningar. Under *Exportera med egendefinierad layout* klickar du på *Skapa ny layout* för att komma

till sidan där du redigerar den nya layouten. När du är klar går du tillbaka till sidan *Export* där du klickar på knappen **för att** spara exporten i önskat format: PDF, Word eller PowerPoint.

På sidan Export kan du även exportera rapportens dataset till Excel.

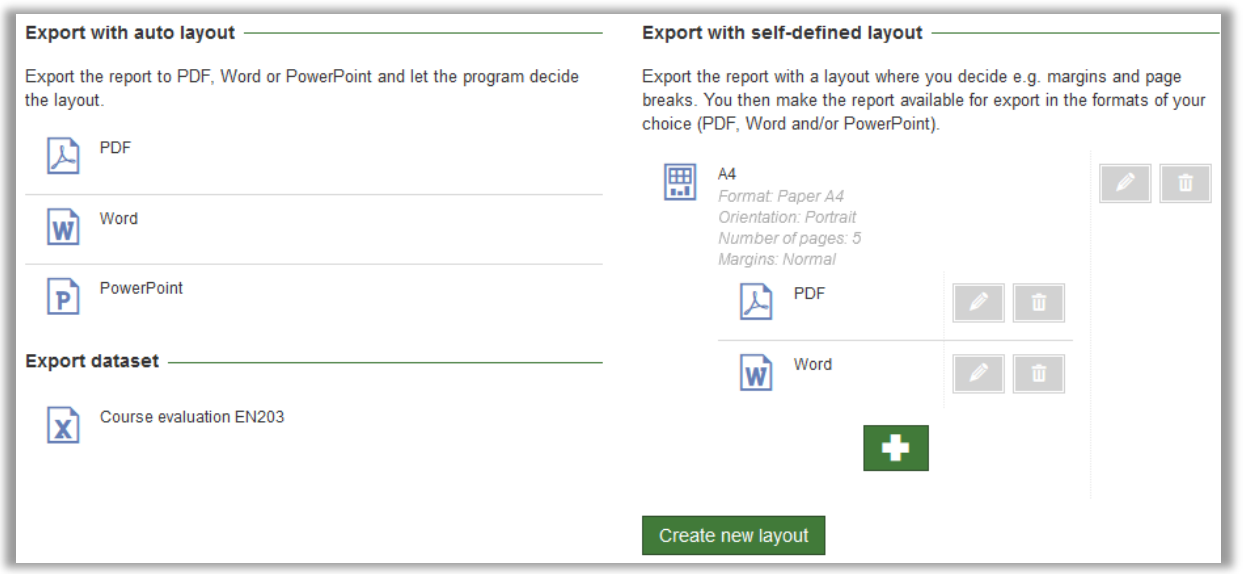

#### <span id="page-25-2"></span>Guide för att skapa delrapporter

Vi har förbättrat flödet för att skapa och arbeta med delrapporter. Numera skapar du delrapporter via en guide som inleds från rapportens startsida eller från *Distribution* > *Delrapporter*. I guidens första steg kan du bland annat definiera vilka format det ska vara möjligt att exportera delrapporten till. Här kan du också göra delrapporten publik via länk.

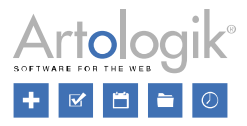

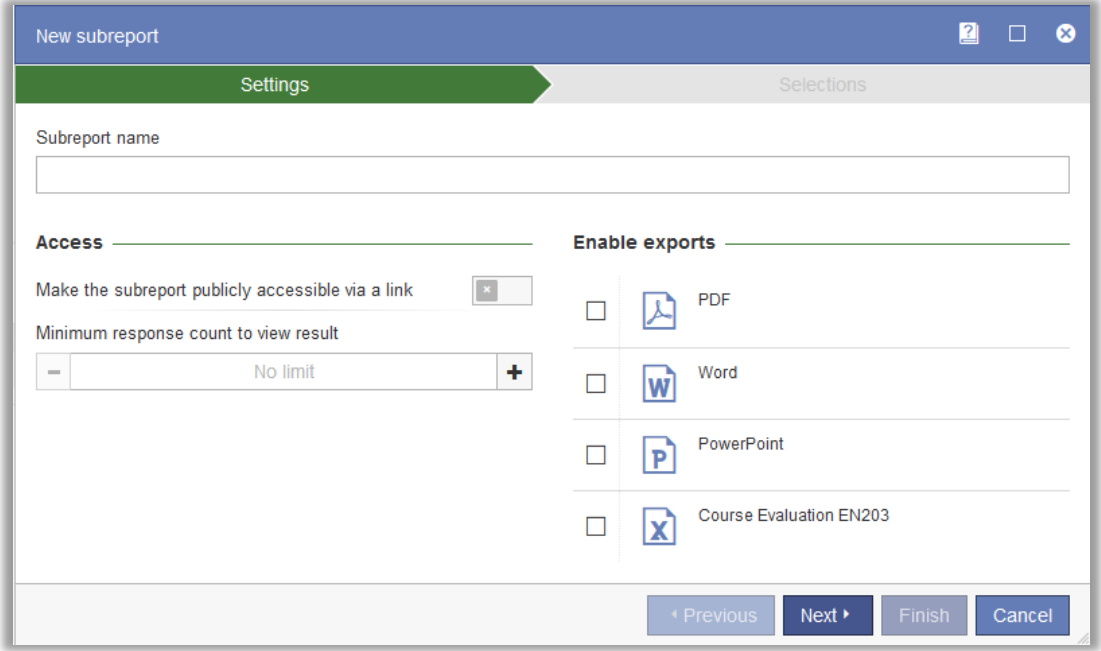

I det andra steget väljer du den variabel eller de variabler som ska användas som urval i delrapporten.

Numera kan du alltid visa en delrapport från programmet, utan att göra den publik via länk. Klicka på ikonen bredvid delrapporten, antingen från rapportens startsida eller från *Distribution* > *Delrapporter*.

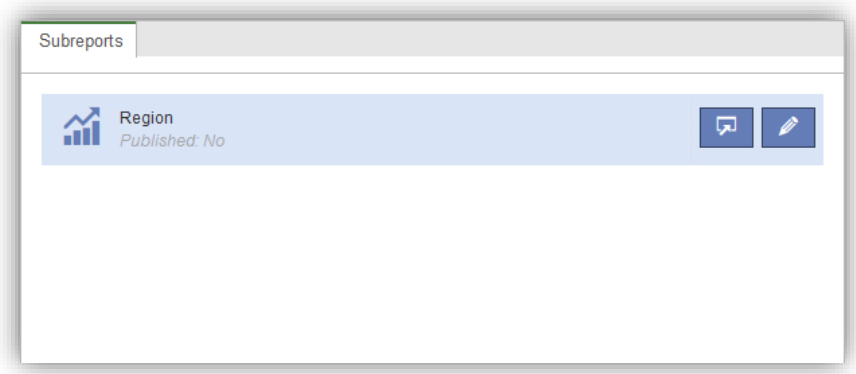

#### <span id="page-26-0"></span>Enkätmallsdataset

Om du har tilläggsmodulen *SR-Advanced Report*, så är det nu möjligt att använda ett så kallat enkätmallsdataset i rapporter på enkäter skapade från en enkätmall. Detta dataset kan användas för att jämföra en gällande enkät med andra enkäter skapade med samma enkätmall. På så sätt kan du till exempel skapa en rapport där du jämför utvärderingen av en kurs med alla kurser under föregående termin, eller den senaste månades medarbetarenkät med resultatet för hela året.

Ett enkätmallsdataset kan läggas till i en fördefinierad rapport som är kopplad till en enkätmall och kommer då automatiskt att inkluderas i rapporter genererade från den fördefinierade rapporten. Enkätmallsdatasetet kan även läggas till på en enskild rapport.

När ett enkätmallsdataset skapas bestämmer du vilka enkäter (skapade från enkätmallen) som ska inkluderas i enkätmallsdatasetet. Du kan välja att inkludera alla enkäter, eller specificera kriterier som enkäterna måste uppfylla för att komma med. Följande kriterier kan specificeras:

- *Enkäter* välj individuella enkäter du vill inkludera eller exkludera
- *Enkätkategorier -* välj enkätkategorier du vill inkludera eller exkludera

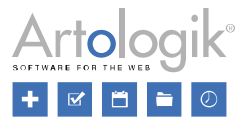

- *Publicerad -* välj enkäter som har publicerats under en viss period
- *Svar*  inkludera endast svar inskickade under en viss period (vänligen notera svarsdatum inte sparas automatiskt för anonyma enkäter på grund av anonymitetsskäl, därför kan inte detta kriterium användas för just anonyma enkäter).

Utöver detta kan du på enkätmallen (under *Konstruktion* > *Inställningar*) ställa in vilka enkäter från enkätmallsdatasetet som användaren som tittar på rapporten ska se resultat ifrån:

- *Alla*
- *Enkäter rapportägaren har rätt till*
- *Enkäter aktuell användare har rätt till*

I grupprättigheterna, under *Administration* > *Grupper* > [Välj grupp att redigera] > *Rättigheter* > *Rapporter*, hittar du rättigheter för E*nkätmallsdataset* som du kan sätta till att *Använda* eller att *Redigera*. Detta gäller för både fördefinierade- och enskilda rapporter.

- Använda: Enkätmallsdatasetet är tillgängligt i rapporten under *Rapport* > *Dataset* och det är också möjligt att infoga variabler från enkätmallsdatasetet under *Rapport* > *Innehåll*.
- *Redigera*: Utöver rättigheten att använda enkätmallsdatasetet (se ovan) så kan användare med denna rättighet även skapa nya- samt redigera befintliga enkätmallsdataset. På så sätt kan de bestämma vilka enkäter som ska inkluderas i enkätmallsdatasetet.

#### <span id="page-27-0"></span>Hybridelement – ny funktionalitet

Det är nu möjligt att infoga hybridelement i fördefinierade rapporter och på så sätt inkludera dem i rapporter genererade från fördefinierade rapporter.

I kolumnerna för typerna *Tabell* och *Diagram* har vi skapat möjligheter för att presentera följande data:

- *Min*
- *Undre kvartil*
- *Median*
- *Övre kvartil*
- *Max*
- *Medelvärde (CI 90)*
- *Medelvärde (CI 95)*
- *Medelvärde (CI 99)*

En ny kolumn är nu även tillgänglig för hybridelement - *Kolumndifferens*. Du kan använda denna kolumntyp för att presentera skillnaden mellan två kolumner, till exempel medelvärdet för den aktuella enkäten jämfört med medelvärde för samma frågor i andra enkäter baserade på samma enkätmall (se beskrivningen av den nya funktionen *Enkätmallsdataset* ovan).

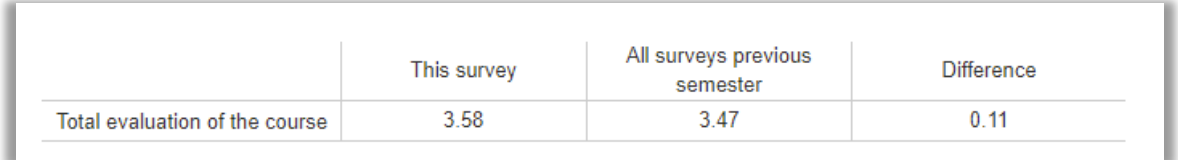

I kolumninställningarna kan du specificera vilka kolumner som ska användas vid beräkning av skillnader.

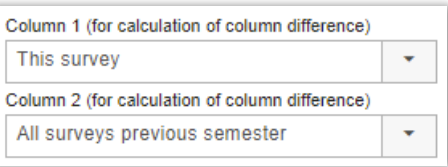

Vänligen notera att skillnaden räknas ut med hjälp av oavrundade ingångsvärden.

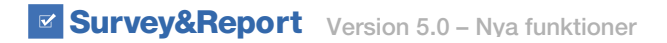

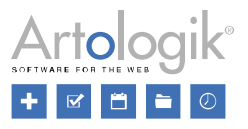

#### <span id="page-28-0"></span>Lås rapporter för redigering

Om du inte vill att användare ska kunna göra några ändringar i rapportinnehållet i de rapporter som genereras av fördefinierade rapporter så kan du aktivera inställningen Rapporter genererade från denna fördefinierade rapport är låsta för redigering under *Inställningar* för den fördefinierade rapporten.

Därefter kommer inga rapportelement (tabeller, diagram etc.) att vara möjliga att redigera under *Rapport* > *Konstruktion* > *Innehåll*. Det kommer inte heller vara möjligt att generera om en rapport, att lägga till eller ta bort rapportkomponenter eller att redigera rapportens dataset.

## <span id="page-28-1"></span>Mallar

#### <span id="page-28-2"></span>Möjligt att lägga till e-post på enkätmallar

Det är nu möjligt att lägga till e-post på enkätmallar. Precis som du gör för e-postscheman, specificerar du varje e-posts skickadatum baserat på enkätens publiceringsdatum (som skapas från mallen).

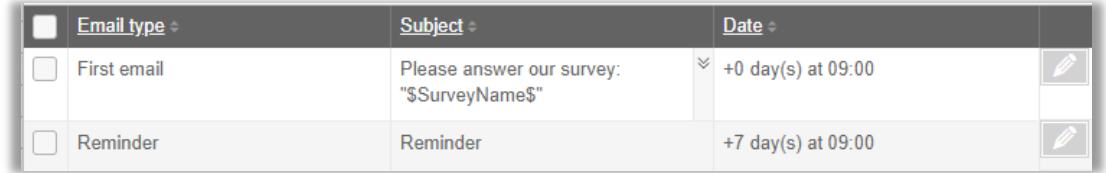

#### <span id="page-28-3"></span>Nytt gränssnitt för att skapa rapportmallar

I den nya versionen har gränssnittet för att skapa rapportmallar (*Mallar* > *Rapportmallar*) fått ett helt nytt utseende, samt några nya funktioner. Det är nu möjligt att lägga till ett hybridelement och du har också fler val att välja mellan för rapportmallar.

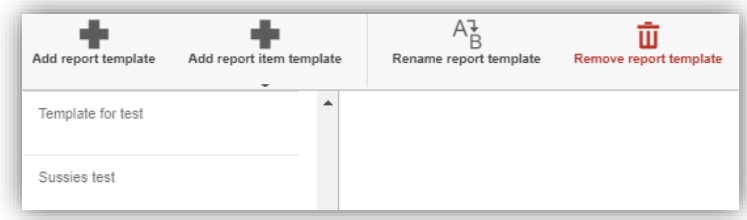

Nu visas en översikt över existerande rapportmallar i listan på vänstersidan i fönstret. Du kan antingen redigera en av dessa genom att klicka på den, eller så kan du skapa helt nya rapportmallar genom att klicka på knappen *Lägg till rapportmall*.

Fortsättningsvis har du nu också fler val för rapportdelsmallar och du kan därför skapa mallar för olika typer av information:

- **Standard**
- **Frågetyp**
- Resondentkategorier
- Språk
- **Svarsdatum**
- **Svarsklockslag**
- SR-Advanced Report (Tilläggsmodul): Du kan välja mellan Beräknande- och Jämförelsevariabler.

När du har bestämt dig för att redigera eller lägga till en rapportdelsmall så kommer du att kunna anpassa mallen. Funktionerna *Lägg till Textelement*, *Lägg till tabell*, *Lägg till diagram* och *Dela i två kolumner* är oförändrade, men du kan nu göra ytterligare ett

val: *Lägg till hybridelement* . Med ett hybridelement kan du presentera en komprimerad översikt av enkätresultaten, i kombination med tabeller eller diagram.

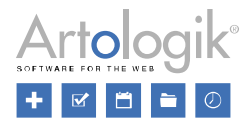

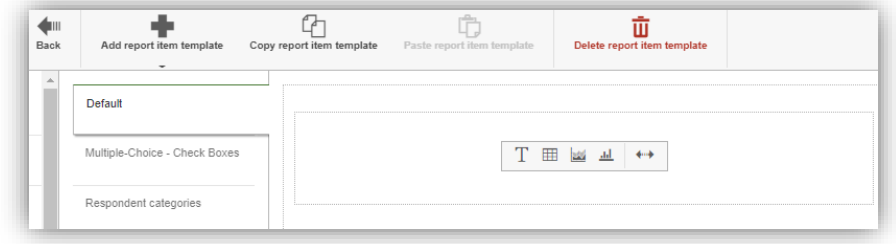

När du har skapat mallen, kan du använda den när du skapar en rapport. Genom att klicka på *Ny rapport* under menyn *Rapport*, öppnar du guiden som tar dig genom processen för att skapa en rapport. I det sista steget (*Generell information*) kan du välja din rapportmall. När du sedan klickar på *Slutför* kommer mallen att användas för din rapport.

Det är även möjligt att använda mer än en rapportmall inom en rapport. Mallen kommer dock endast gälla för de nya rapportdel som läggs till. För att göra det går du till *Rapport* > *Konstruktion* > *Innehåll* och klickar på *Lägg till rapportdel*. Du kommer då kunna välja en annan rapportmall som passar dig bättre.

#### <span id="page-29-0"></span>Möjligt att skapa mallar för enkäters inledningstexter

Det är nu möjligt att skapa inledningstextmallar för enkäter. Om du vill ge dina respondenter en kort introduktion, där du exempelvis förklarar syftet med enkäten eller ger generell information om utvärderingsprocessen, kan du välja att visa en av dina fördefinierade mallar i inledningen av enkäten.

Du skapar mallar för introduktionstexter under menyvalet *Mallar* > *Enkätdesign* > *Introduktionstext*.

#### <span id="page-29-1"></span>Möjligt att skapa mallar för rapporters inledningstexter

Det är nu möjligt att skapa mallar för inledningstexter för rapporter. Ge generell information om enkäten som rapporten är baserad på, samt information om själva rapporten. Du kan till exempel lägga till rapportnamn, enkätnamn, antal respondenter, antal svar och svarsfrekvens.

Du skapar mallen för rapportinledningstexten under menyvalet *Mallar* > *Rapportdesign* > *Inledningstext*.

#### <span id="page-29-2"></span>Inställningen "Minsta antal svar för att visa resultat" på enkätmall Observera skillnad mot tidigare version:

Inställningen *Minsta antal svar för att visa resultat* finns på enkätnivå och avgör hur många svar som måste ha kommit in innan man kan ta del av resultatet på enkäten (genom att skapa en rapport eller genom att exportera svarsdata).

Inställningen har även tidigare kunnat anges på enkätmallar, men den har hittills bara tillämpats på enkäter som skapats från enkätmallen om värdet som angivits på enkätmallen varit högre än den generella systeminställningen för den aktuella enkättypen. Vi har nu ändrat så att värdet på enkätmallen alltid tillämpas på enkäter som skapas från enkätmallen, även om det är lägre.

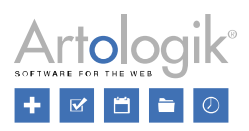

## <span id="page-30-0"></span>Administration

### <span id="page-30-1"></span>Nya användargrupprättigheter

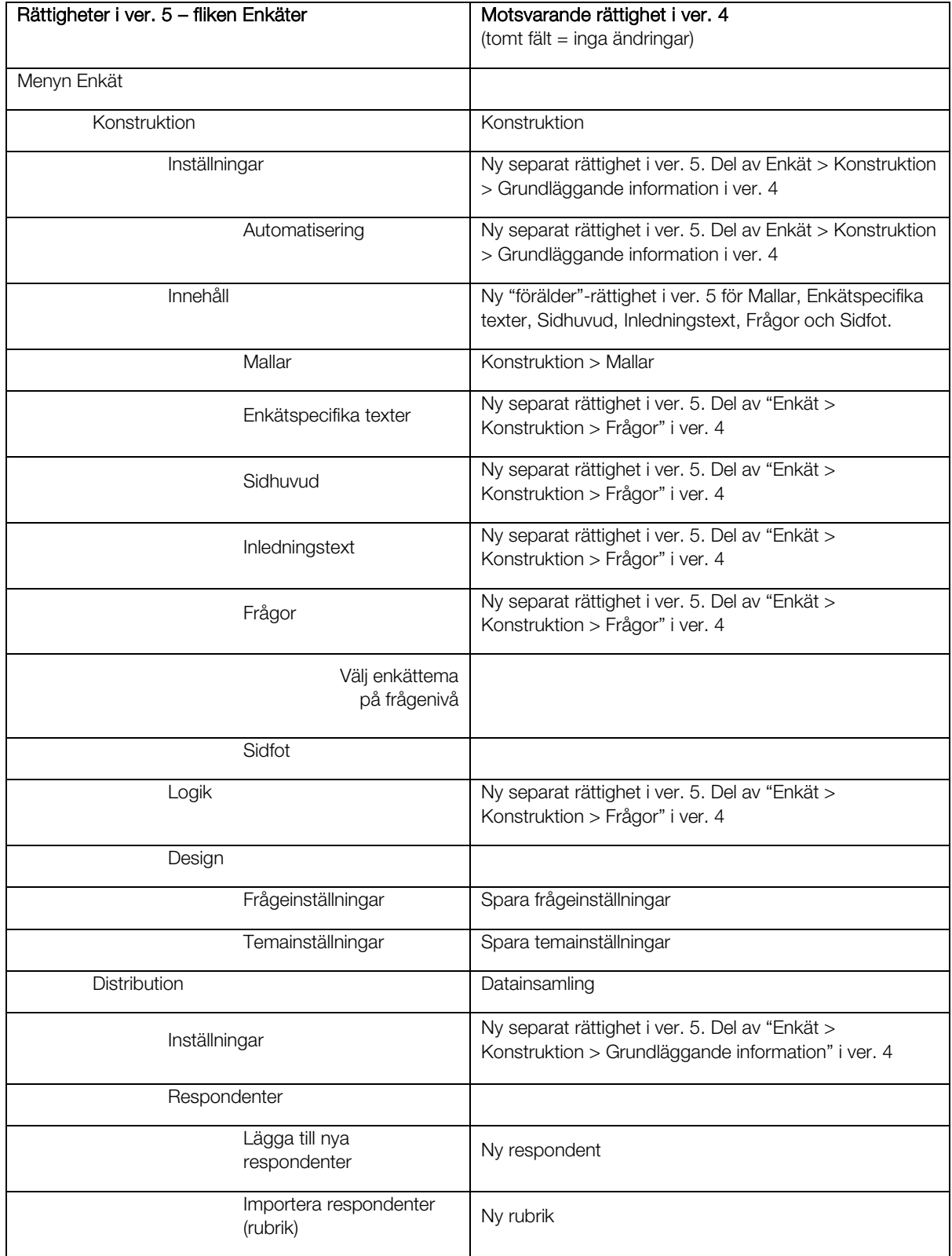

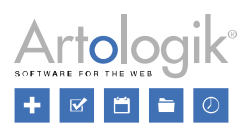

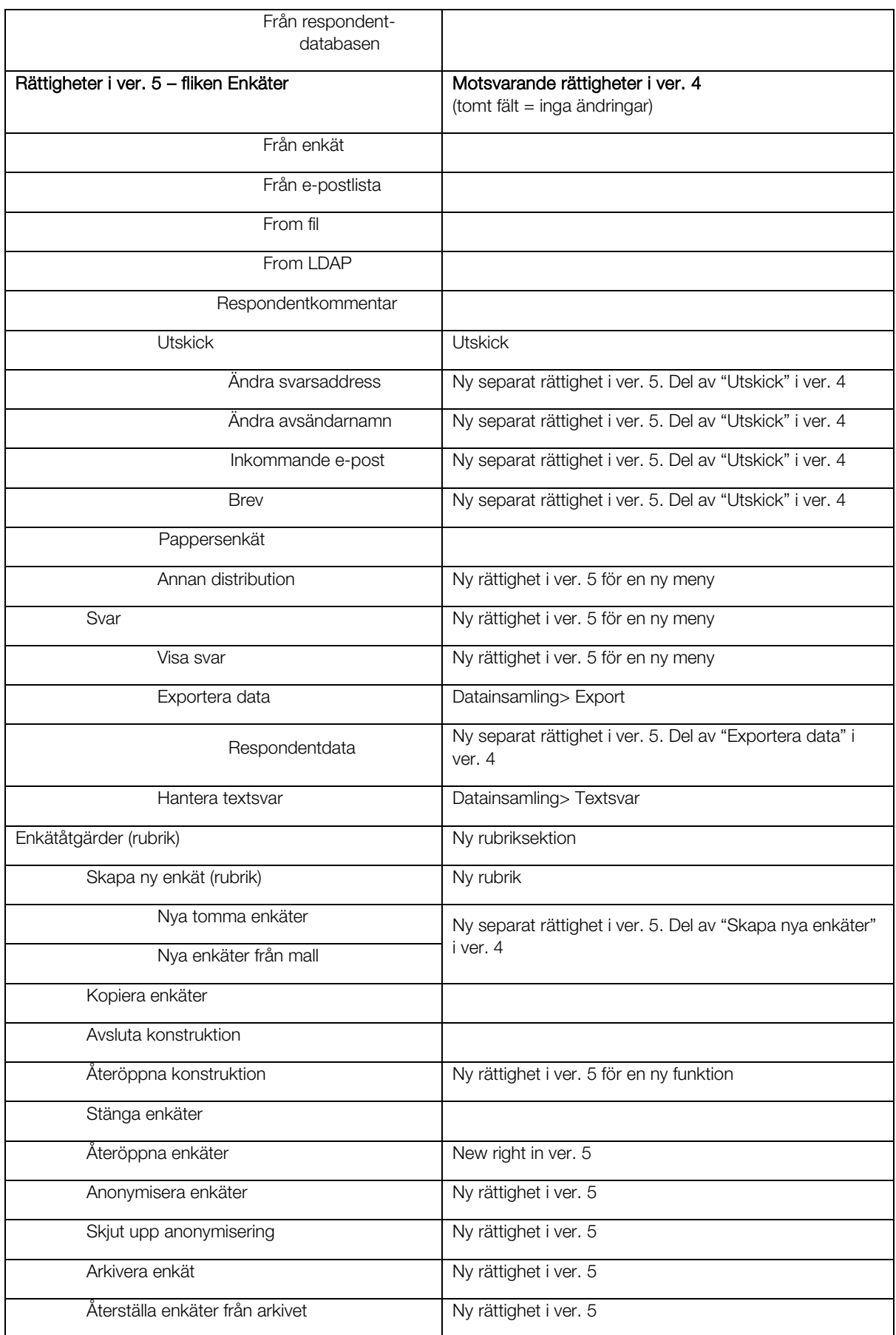

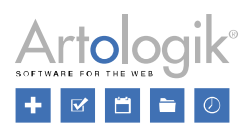

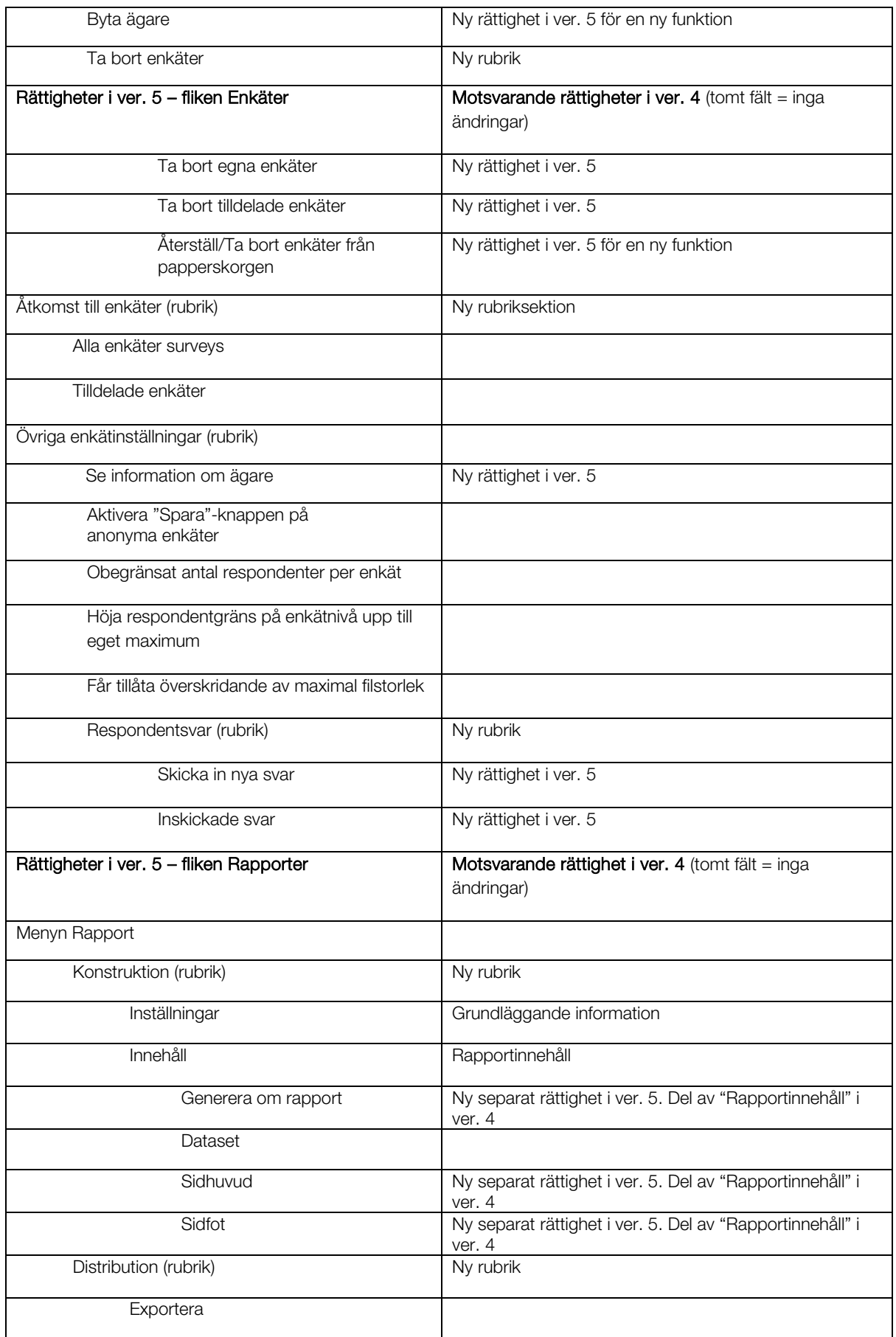

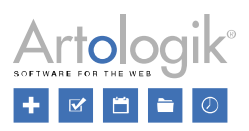

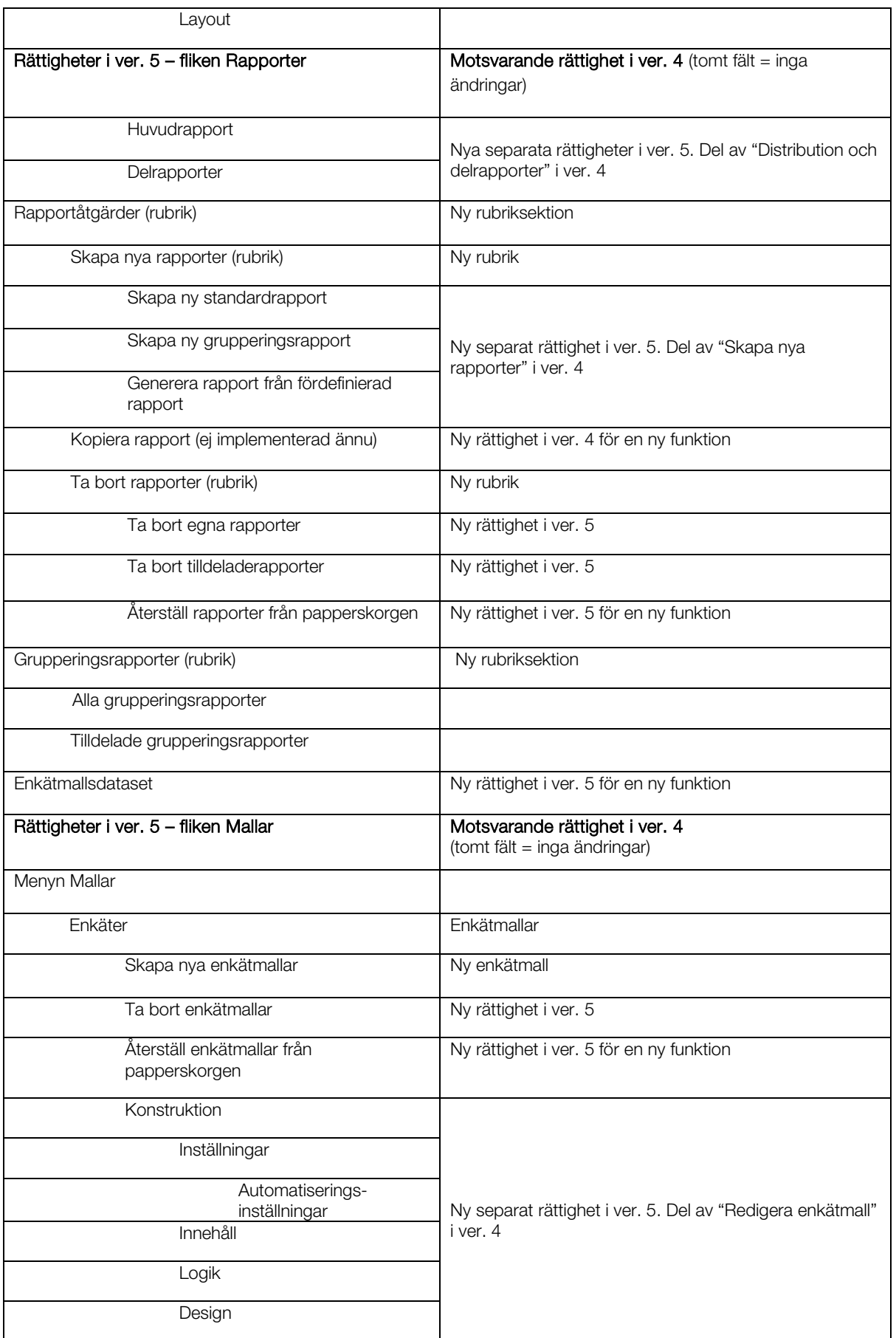

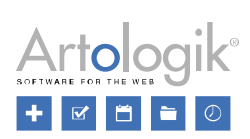

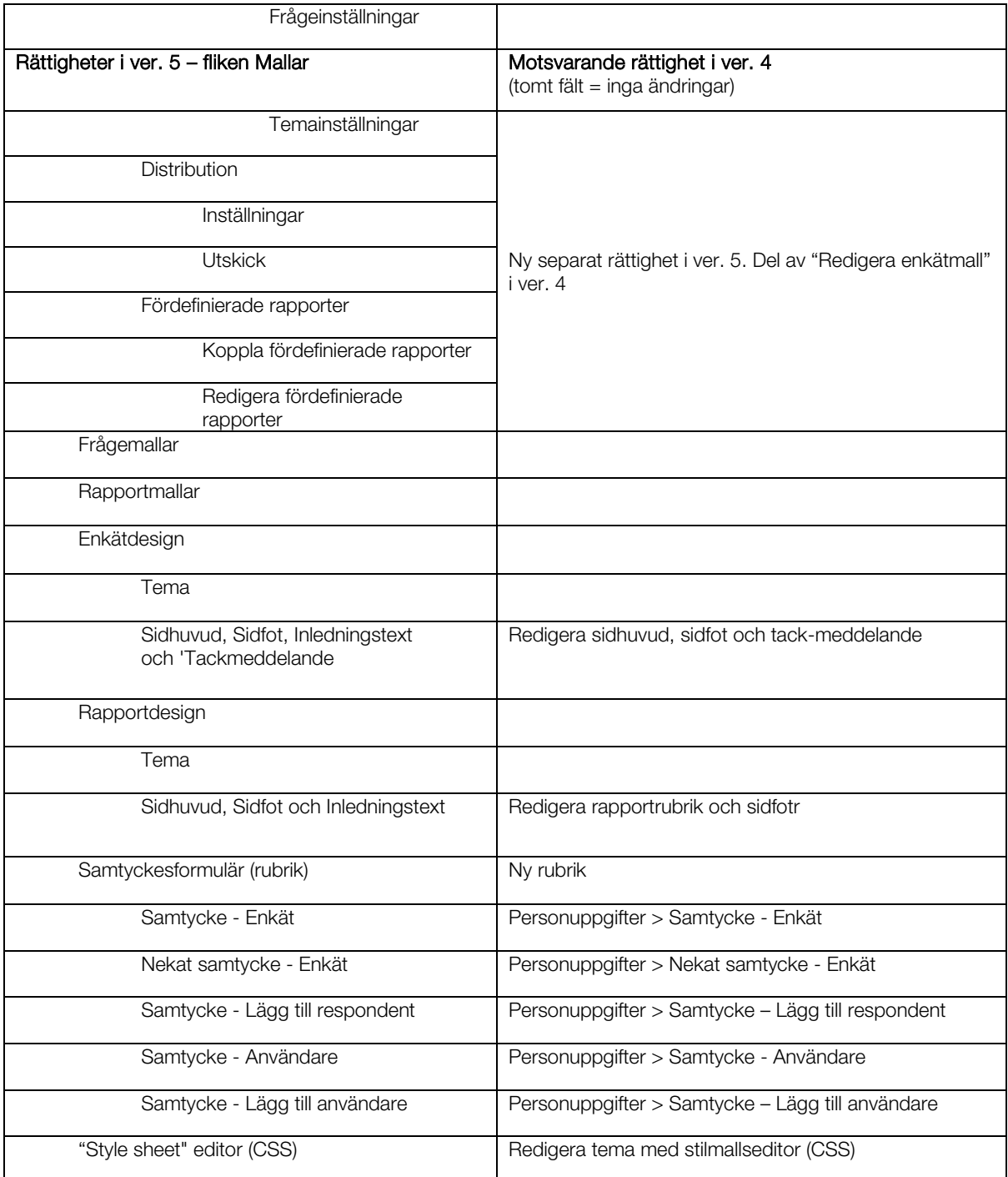

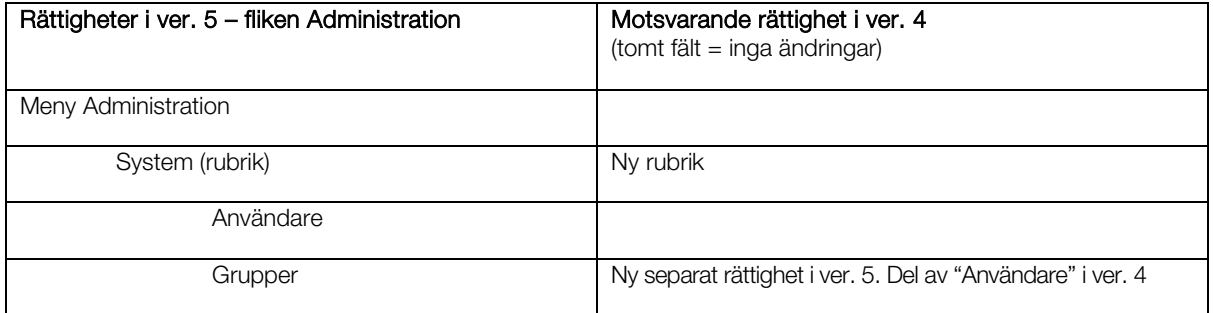

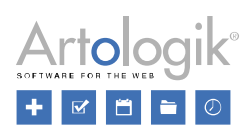

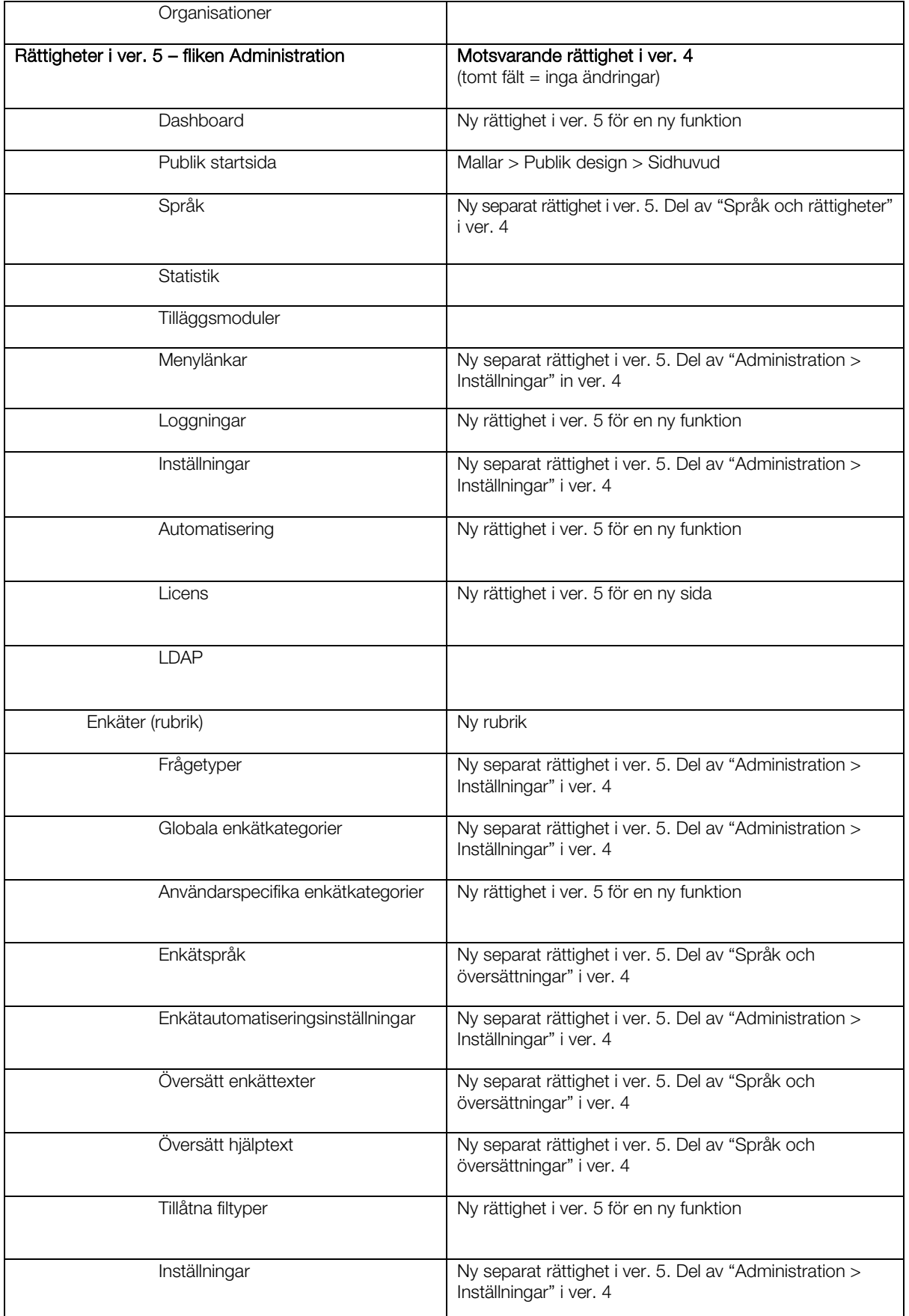

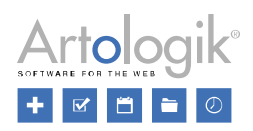

Pappersenkät

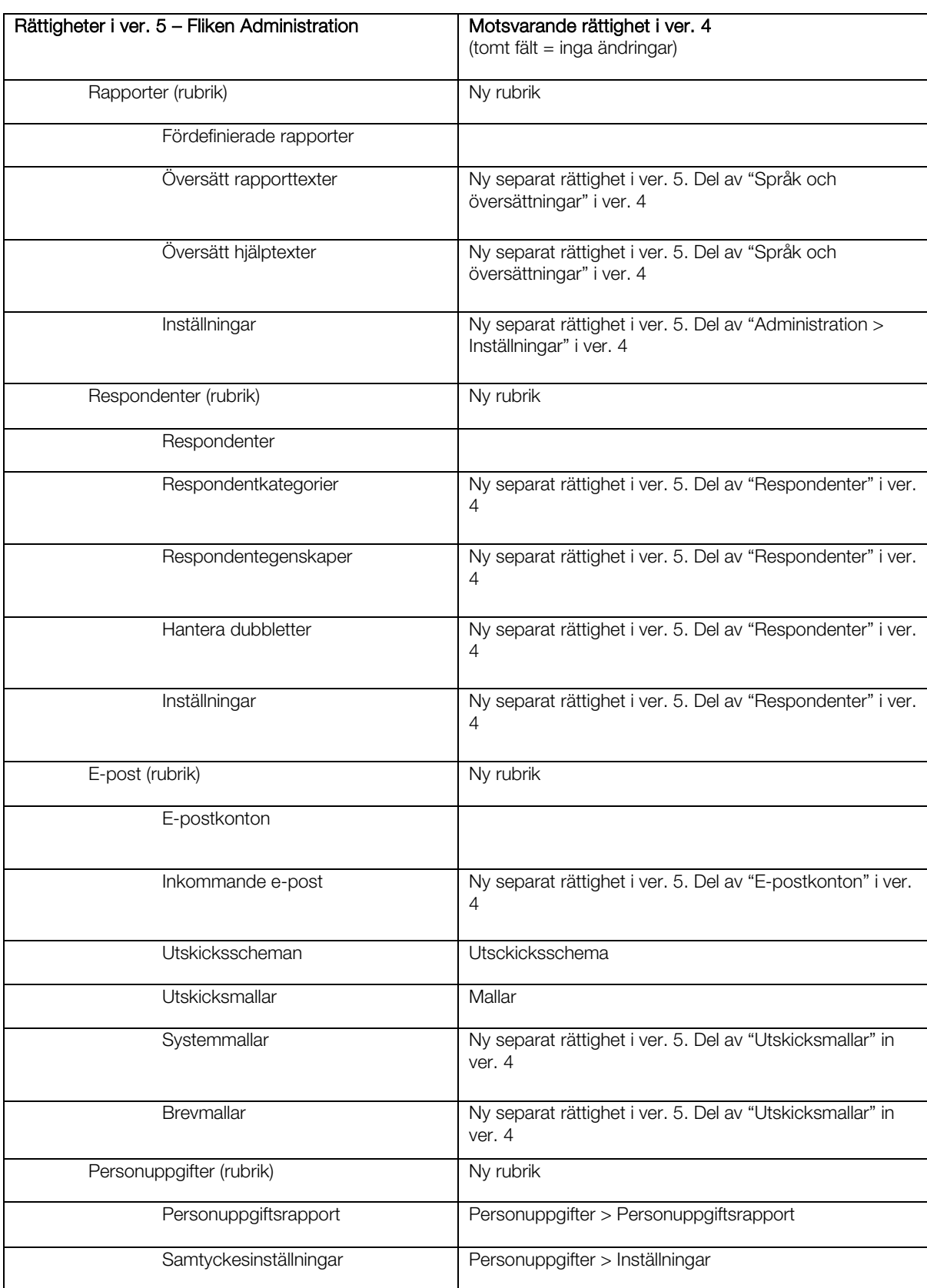

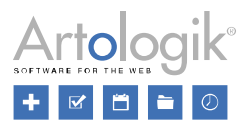

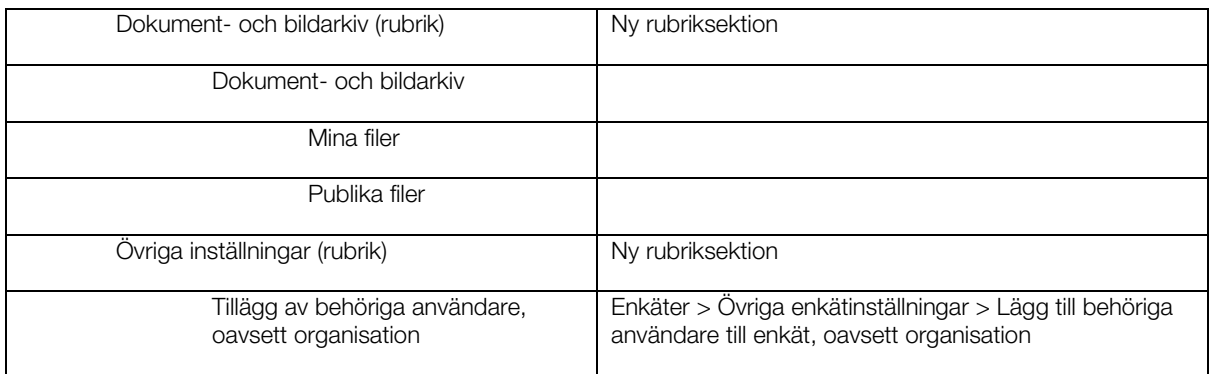

#### <span id="page-37-0"></span>Användarinformation

Användarinformationen hittar du under *Administration* > *System* > *Användare*. Där kan du spara information om varje enskild användare i systemet.

I den nya versionen är en del av informationen/fälten från den gamla versionen borttagna:

- **Gatuadress**
- Postnummer
- **Stad**
- Land
- Telefon
- **Mobiltelefon**
- Fax

#### <span id="page-37-1"></span>Automatisk borttagning av inaktiva användare

Om du vill att inaktiva användare antingen ska tas bort eller inaktiveras automatiskt, så kan du aktivera denna nya inställning under *Administration* > *System* > *Automatisering*. Du kan definiera vid vilken tid på dagen detta ska göras, typ av borttagning (*Inaktivera*, *Inaktivera och anonymisera* eller *Ta bort*) och antal dagar av inaktivitet som krävs för att klassa en användare som inaktiv.

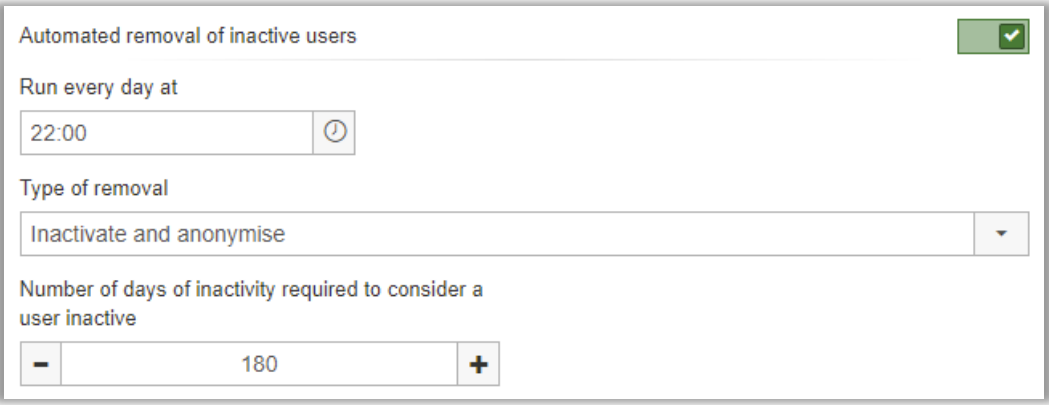

#### <span id="page-37-2"></span>Statistik – visa på skärm och exportera till Excel

Är du i behov av en statistiköversikt, för att exempelvis se hur många rapporter som har skapats under den senaste månaden? Eller vill du se information om exempelvis vilka enkäter som använder vilka enkätteman? Eller vilka enkäter som har skapats utifrån en mall?

Under *Administration* > *System* > *Statistik* kan du nu se statistik för antal enkäter per status, antal gånger användare har loggat in, hur många svar som har givits på en enkät, samt antal skapade rapporter. Du kan även exportera denna statistik till Excel, oavsett om det gäller enkäter, enkätmallar och/eller fördefinierade rapporter.

Du kan använda olika filter för att definiera vilka enkäter och rapporter du önskar exportera statistik för.

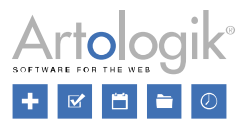

#### <span id="page-38-0"></span>Loggningar

I administrationsdelen finns nu en ny funktion som kallas Loggningar. Du hittar funktionen under *Administration* > *System* > *Loggningar*. Loggfilerna innehåller information om händelser som har inträffat inom Survey&Report, exempelvis fel.

I den vänstra delen av fönstret hittar du en lista med olika typer av loggningar, tillsammans med datumet för när händelsen senast inträffade. För att se detaljer klickar du på en av raderna i denna lista. Du kommer då se en ny lista med olika datum. Klicka på det datum du vill veta mer om och ytterligare en lista kommer visas. I denna hittar du exakt datum och tid för händelsen, samt en ikon som visar om det handlar om ett fel eller information. När du klickar på en av händelserna öppnas ett fönster där du hittar den detaljerade informationen.

#### <span id="page-38-1"></span>Logga in som annan användare – även i underhållsläge

Superadministratörer har möjlighet att aktivera ett underhållsläge i programmet, t.ex. i samband med uppgraderingar eller större förändringar i konfigurationen. Medan underhållsläget är aktiverat kan endast superadministratörer logga in i programmets administrativa del.

För att superadministratören ska kunna säkerställa att exempelvis en förändring i användarrättigheterna fungerar som avsett har vi nu gjort det möjligt att använda funktionen *Logga in som* medan underhållsläget är aktiverat. Funktionen återfinns i form av en knapp i respektive användares uppgifter.

#### <span id="page-38-2"></span>Automatiska utloggning vid inaktivitet

Av säkerhetsskäl kan du aktivera en inställning som innebär att en användare som varit inaktiv under en viss tidsperiod automatiskt loggas ut ur systemet. Du hittar inställningen under *Administration* > *System* > *Inställningar*.

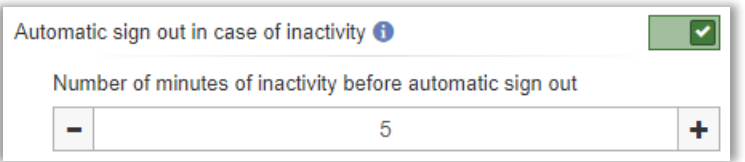

#### <span id="page-38-3"></span>Import av enkätkategorier och respondentkategorier

Respondentkategorier och globala enkätkategorier kan nu importeras via fil. Detta är användbart, t.ex. om du vill importera en hierarkisk respondentkategori med underkategorier i många nivåer, eller om du har en respondentkategori med många hundra underkategorier som du regelbundet behöver uppdatera så att nya underkategorier tillkommer och sådana som inte används längre tas bort.

Du hittar importmöjligheten under:

- *Administration > Enkäter > Globala enkätkategorier*
- *Administration > Respondenter > Globala respondentkategorier*
- *Administration > Respondenter > Användarspecifika respondentkategorier*

Du förbereder en fil som återspeglar kategoristrukturen. Importen sker med hjälp av en guide där du kan förhandsgranska vilka kategorier som är nya och därmed kommer att läggas till, vilka befintliga som kommer att lämnas oförändrade, och vilka befintliga som saknas i filen. I guidens sista steg väljer du om de sistnämnda ska tas bort eller lämnas kvar.

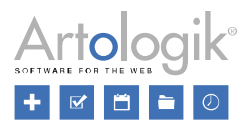

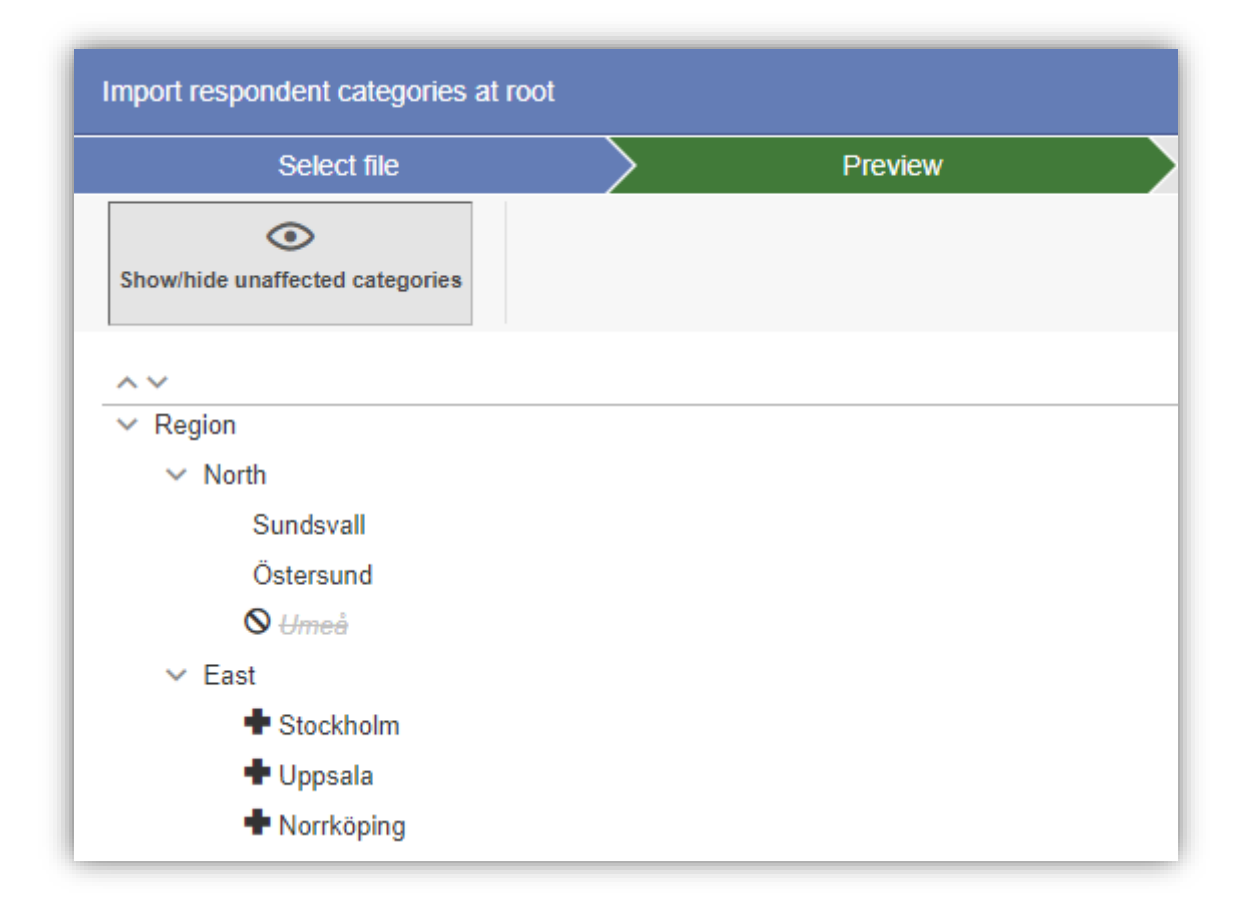

#### <span id="page-39-0"></span>Kontroll av felaktiga autentiseringar

För att förhindra upprepade försök att logga in i systemet så kan du aktivera kontroll av felaktiga autentiseringar. För varje felaktigt inloggningsförsök dubbleras tiden innan det är möjligt att försöka logga in igen.

Under Administration > System > Inställningar kan du välja ett av följande val för Felaktig autentisering:

- *Ingen kontroll*
- *Kontrollera på användarnamn* varje misslyckat försök att logga in med ett specifikt användarnamn dubblerar tiden innan du kan logga in med detta användarnamn igen, oavsett vilket IP-nummer inloggningsförsöken sker ifrån.
- *Kontrollera på IP-adress* varje misslyckat inloggningsförsök från ett visst IP-nummer dubblerar tiden innan du kan ligga in igen från just detta IP-nummer, oavsett vilket användarnamn du försöker logga in med.
- Kontrollera på användarnamn och IP-adress varje misslyckat försök att logga in med ett visst användarnamn från ett visst IP-nummer dubblerar tiden innan du kan logga in igen med detta användarnamn från detta IP-nummer.

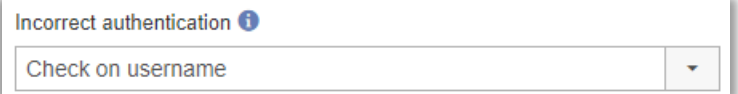

Om du vill logga misslyckade försök att loga in så kan du aktivera inställningen *Logga misslyckade autentiseringar*. Detta gör du under *Administration* > *System* > *Loggningar*.

#### <span id="page-39-1"></span>Lösenordspolicy

En annan förbättring vad gäller säkerhet är att du nu kan aktivera och använda en lösenordspolicy.

Efter att du aktiverat Använd lösenordspolicy kan du göra följande inställningar:

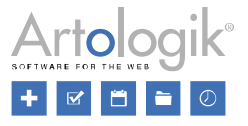

- *Kontrollera policy vid inloggning* Nästa gång en användare loggar in, kommer användarens lösenord kontrolleras och användaren tvingas då byta lösenord om det inte uppfyller policyn. Om inställningen är avaktiverad utförs kontrollen endast när användaren byter sitt lösenord.
- *Minsta antal tecken* som krävs för att policyn ska uppfyllas.
- *Kräv komplexitet - Om denna inställning är aktiverad måste lösenordet innehålla tecken från följande tre kategorier:*
	- *Versaler*
	- *Gemener*
	- *Numeriska tecken*
	- *Specialtecken*
- *Kontrollera osäkra lösenord* Aktivera denna inställning för att låta applikationen kontrollera att det inskrivna lösenordet inte ses som osäkert, till exempel på grund av det er att vanligt använt lösenord
- *Antal dagar innan lösenordet behöver ändras*

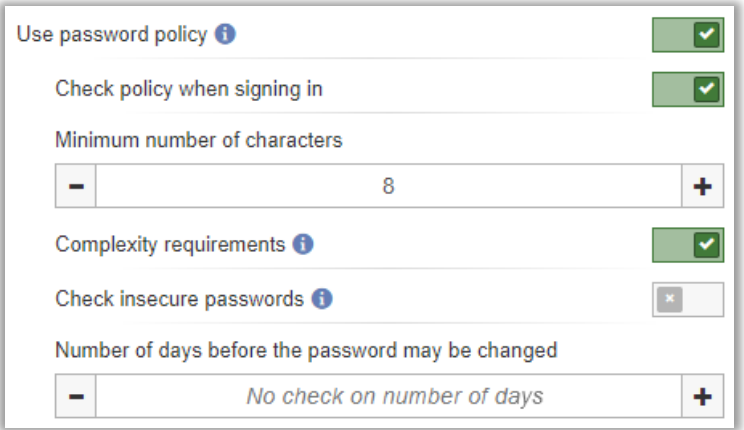

#### <span id="page-40-0"></span>Möjligt att skapa flera e-postmallar för varje utskickstyp

I den här versionen skapar du nya utskick för din enkät med hjälp av en guide. I guidens första steg väljer du utskickstyp, till exempel *Första utskick* eller *Påminnelse*, och när du kommer till guidens andra steg kan du välja från mallar skapade för just den utskickstypen.

Under *Administration* > *E-post* > *E-postmallar* skapar du så manga mallar du vill för varje utskickstyp.

#### <span id="page-40-1"></span>Utskicksschema - ny funktionalitet

Survey&Reports utskicksscheman är ett sätt att förbereda en serie av utskick där skicka-datumet baseras på datumet som enkäten publiceras. Du kan exempelvis skapa ett utskicksschema som består av ett första utskick och tre påminnelser.

I version 4 kunde du endast skapa ett utskicksschema och det schemat kopplades automatiskt till alla nya enkäter när de skapades. I den här versionen kan du skapa flera utskicksscheman. Inget av dem kopplas automatiskt till nya enkäter, istället kan du välja att manuellt infoga det utskicksschema du önskar på varje enskild enkät.

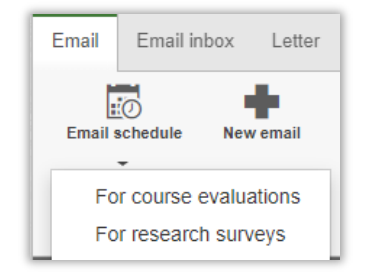

Om du vill att utskick ska kopplas till enkäter automatiskt, rekommenderar vi att du använder den nya möjligheten att skapa utskick på enkätmallar, se avsnitt ovan.

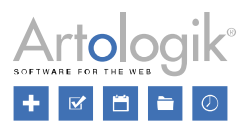

#### <span id="page-41-0"></span>Systemmallar för utskick

Systemutskicksmallar är nu flerspråkiga.

#### <span id="page-41-1"></span>Filtrering av inkommande e-post i administrationen

Användare med åtkomst till *Administration > E-post > Inkommande e-post* kan där se all e-post som inkommit till programmet, både sådana som är kopplade till enkäter och sådana som inte är det. Eftersom det oftast är de sistnämnda man har behov av att se och hantera har vi sett till att e-post som redan är kopplade till en enkät är dolda initialt i listan när du går in på sidan. Via en knapp i verktygsfältet kan du växla mellan att endast e-post kopplade till enkät ska visas, eller att dessa ska vara dolda. I läget där de visas ser du vid varje meddelande vilken enkät det är kopplat till.

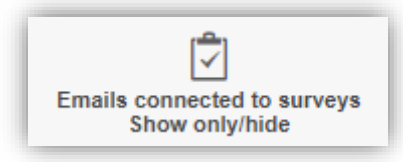

#### <span id="page-41-2"></span>Möjlighet att bestämma om databasrespondenter ska tillåtas

När du lägger till eller importerar respondenter för en enkät kan du bestämma om respondenterna ska sparas i en systemglobal databas, eller som enkätspecifika respondenter för varje enskild enkät. Det förstnämnda alternativet kan vara användbart för organisationer med ett mindre antal respondenter som regelbundet uppdateras i databasen.

I organisationer med många användare är dock risken med den systemglobala databasen att databasen efterhand kommer innehålla tusentals respondenter, samt en hel del dubbletter. För att undvika detta är det numera möjligt att avaktivera möjligheten att spara nya respondenter i den systemglobala respondentdatabasen. Detta gör du via inställningen *Tillåt databasrespondenter*, under *Administration* > *Respondenter* > *Inställningar*. Efter att du inaktiverat denna inställning kommer alla respondenter som läggs till för enkäten att läggas till som enkätspecifika respondenter och fliken *Från respondentdatabasen* kommer inte längre vara tillgänglig i fönstret *Importera respondenter*.

Ibland vill du att respondenter ska delta i olika enkäter, men med samma användarnamn/lösenord i alla enkäter. För att uppnå det i version 4 behövde dessa respondenter vara databasrespondenter. I den nya versionen är detta inte nödvändigt eftersom enkätspecifika respondenter kan ha samma användarnamn, så länge de inte är kopplade till samma enkät.

#### <span id="page-41-3"></span>Varning om samma Export-ID används på flera frågor

Den nya inställningen *Kontrollera Export-ID-dubbletter* har implementerats för att meddela dig när du skapar en fråga och anger ett *Export-ID* som är identiskt med ett ID en annan fråga från samma enkät. Detta hjälper dig förhindra misstag vid dataexporter. Inställningen innehåller två olika åtgärder:

- *Varning*, den första åtgärden är ett fönster bestående av en popup-varning som omedelbart kommer göra dig uppmärksam på om du infogar samma Export-ID som finns i andra frågor. Varningen pekar ut frågan där Export-ID:t är en dubblett. Men, vill du att dubbletten ska vara oförändrad, så kan du fortfarande spara frågan.
- *Blockera*, den andra åtgärden skiljer sig endast från *Varningen* genom att du inte kommer kunna spara frågan förrän du har tagit bort eller ändrat Export-ID dubbletten.

För att använda en av dessa åtgärder, aktivera *Kontrollera Export-ID-dubbletter* under *Administration* > *Enkäter* > *Inställningar* > *Hantera dubbletter*. När du aktiverat inställningen, välj *Varning* eller *Blockera* i listan under *Åtgärd*.

#### Varning om samma text används för flera svarsalternativ på samma fråga

När du skapar svarsalternativ för en fråga kan du nu aktivera den nya inställningen *Kontrollera svarsalternativ-dubbletter*. Då kommer du uppmärksammas på när två eller fler av samma svarsalternativ är identiska, vilket gör att du kan undvika upprepade misstag. Inställningen innehåller två olika åtgärder:

Varning, den första åtgärden visar en varningsikon **till** till höger om de upprepade svaren, tillsammans med meddelandet "*Svarsalternativet är en dubblett*" när du hovrar över fältet. Men vill du att dubbletten ska vara oförändrad, så kan du fortfarande spara frågan.

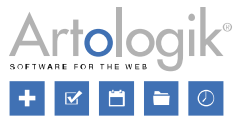

• *Blockera*, den andra åtgärden visar också meddelandet "*Svarsalternativet är en dubblett*" när du hovrar över fältet,

tillsammans med en "no entry" symbol i till höger om de repeterade svaren. Detta förhindrar dig från att både spara ditt svarsalternativ och gå vidare för att skapa nya, till dess att du ändrar eller tar bort dubbletterna.

För att använda denna inställning, aktivera *Kontrollera svarsalternativ-dubbletter* under *Administration* > *Enkäter* > *Inställningar* > Hantera dubbletter och välj *Varning* eller *Blockera* i listan under *Åtgärd*.

#### <span id="page-42-0"></span>Inställningen på sidan "Gruppspecifika inställningar" har tagits bort

I version 4 kunde du, per användargrupp, specificera defaultinställningar för vilka fält som skulle visas i respondentlistan, samt om snabbredigeringsalternativet skulle tillåtas med *Gruppspecifika inställningar*.

De här inställningarna är numera borttagna. Istället är funktionalitet för snabbredigering nu alltid tillgänglig, och vilka kolumner som visas sparas automatiskt per användare. När en användare ändrar vilka kolumner som ska visas, med hjälp av knappen *Visa/dölj kolumner* ovanför respondentlistan, kommer programmet ihåg detta val och visar valda kolumner nästa gång användaren visar respondentlistan, även efter att användaren loggar ut och in igen.

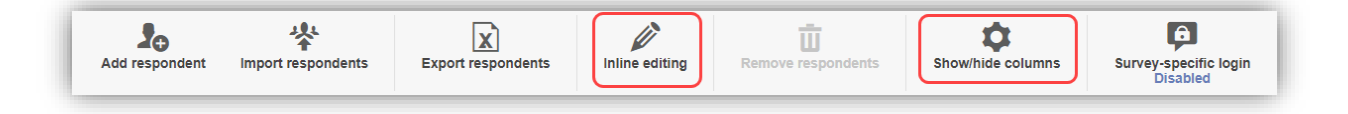

- När *Snabbredigeringen* är aktiverad kan du redigera respondentfält direkt från respondentlistan.
- När du använder *Visa/dölj-kolumner* kan du definiera vilken respondentinformation som ska visas i din respondentlista genom att lägga till och ta bort kolumner efter tycke och smak.

#### <span id="page-42-1"></span>"Saknade värden" i exporter för frågor som dolts från respondenterna

När du exporterar rådata har du numera möjligheten att definiera utvalda saknade värden för frågor och delfrågor som har dolts från respondenter som en del av de åtgärder som etablerats i enkätens logik. Du gör detta under *Administration* > *Enkät* > *Inställningar* > *Exportinställningar*> *Värde som används för frågor som respondenten inte sett.*

#### <span id="page-42-2"></span>Nytt dokument- och bildarkiv

Vi har förbättrat programmets inbyggda dokument- och bildarkiv. Arkivet laddas nu snabbare, och processen med att ladda upp nya dokument och bilder har förenklats.

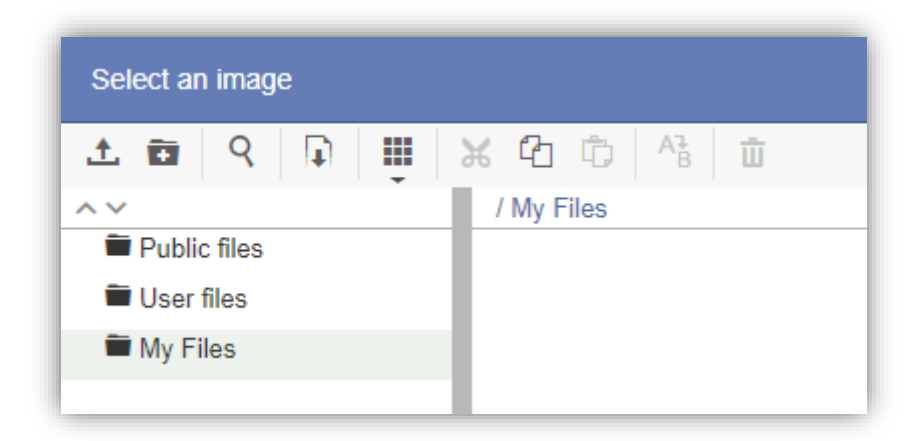

#### <span id="page-42-3"></span>Begränsningar för uppladdade filer med hjälp av frågetypen Bifogad fil

Du kan nu sätta begränsningar som ska gälla för filer som respondenter laddar upp via frågetypen *Bifogad fil*. Begränsningarna kan anges för vilka filtyper som ska tillåtas, samt vilken maximal storlek (MB) filen får ha.

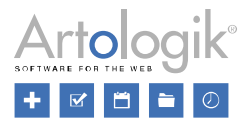

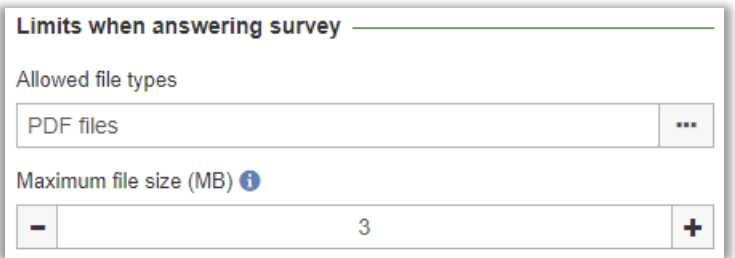

Under *Administration > Enkäter > Inställningar > Begränsningar vid besvarande av enkät* kan du bestämma vilka filtyper som ska vara förvalda som tillåtna på enkäter när de skapas*.* Motsvarande inställning är också tillgänglig på enkätnivå under *Enkät* > *Konstruktion* > *Inställningar*, där du kan göra specifika inställningar för enkäten. På varje enskild fråga för typen Bifogad fil kan du också göra en specifik frågeinställning för tillåtna filtyper, eller välja att tillämpa enkätens inställning.

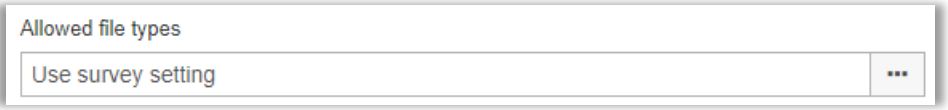

Filtyperna som är valbara i listan för *Tillåtna filtyper* (i administrationsdelen, på enkätnivå och på frågenivå) anges under *Administration* > *Enkäter* > *Tillåtna filtyper*. Där kan du markera/avmarkera önskade grupper av filtyper via kryssrutorna (de gröna)

till vänster, eller ta bort en hel grupp genom att klicka på **III**. Inom varje grupp kan du också lägga till en filtyp genom att skriva in dess filtillägg, eller att ta bort filtypen genom att klicka på x-symbolen.

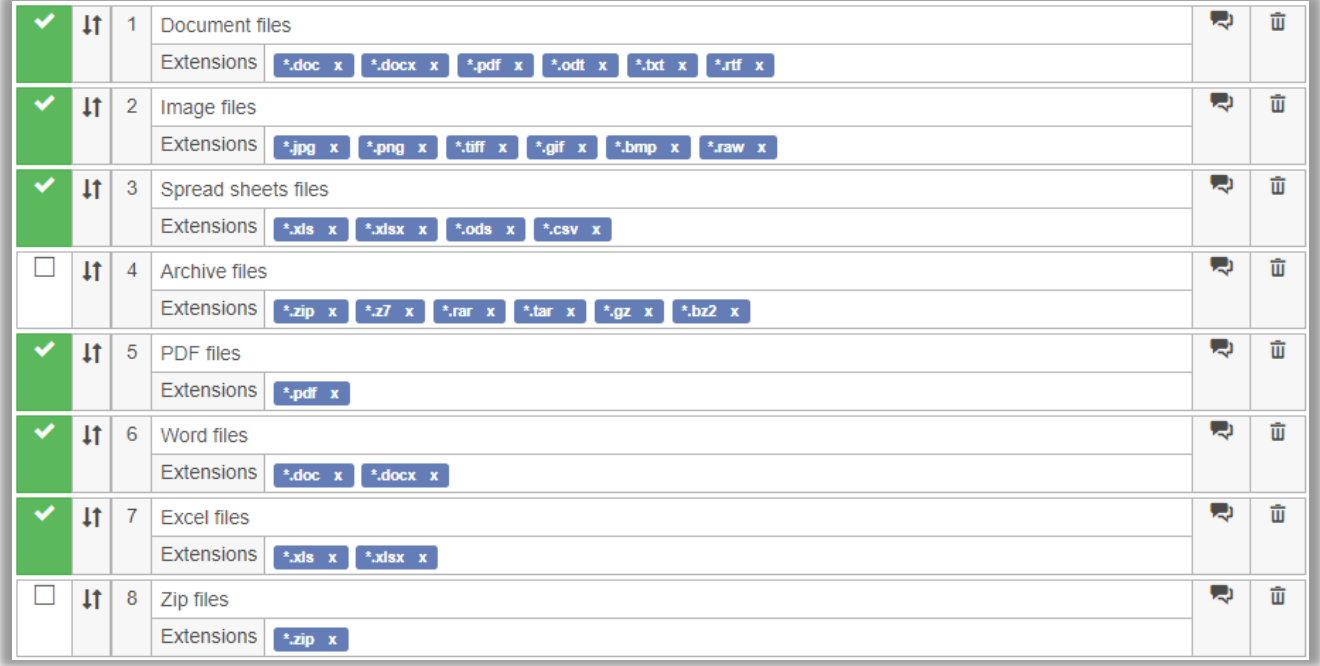

Om du inte väljer någon filtyp i listan för Tillåtna filtyper på en enkät eller fråga, kommer alla typer tillåtas. Notera att detta inkluderar alla filtyper, inte bara de som är valbara i listan.

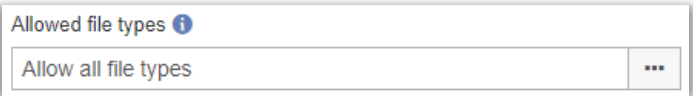

När det gäller att begränsa den maximala filstorleken gör du en defaultinställning för systemet under *Administration* > *Enkäter* > *Inställningar*. Du kan även göra denna inställning på enkätnivå (eller där välja *Använd systeminställning*) och på frågenivå (eller där välja *Använd systeminställning*).

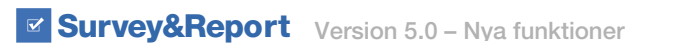

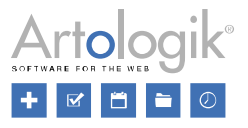

#### <span id="page-44-0"></span>Nya kolumner i respondentdatabasen

I programmet kan du välja att importera respondenter specifikt för varje enkät, eller att importera dem i systemets globala respondentdatabas. Det senare alternativet kan vara relevant om du vill sätta upp paneler med respondenter som regelbundet svarar på enkäter.

I det här fallet kan det vara intressant att, i respondentlistan under *Administration* > *Respondenter,* se hur många enkäter respondenterna i panelen har kopplats till och svarat på, samt när de senast svarade på en enkät. För detta syfte har vi nu lagt till tre kolumner som är valbara via knappen *Visa/dölj kolumner*:

- *Antal tilldelade enkäter*
- *Antal besvarade enkäter*
- *Senast besvarad datum*

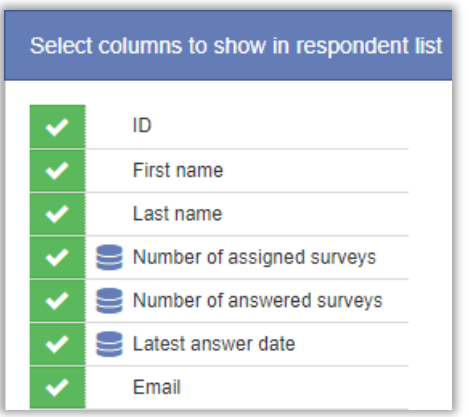

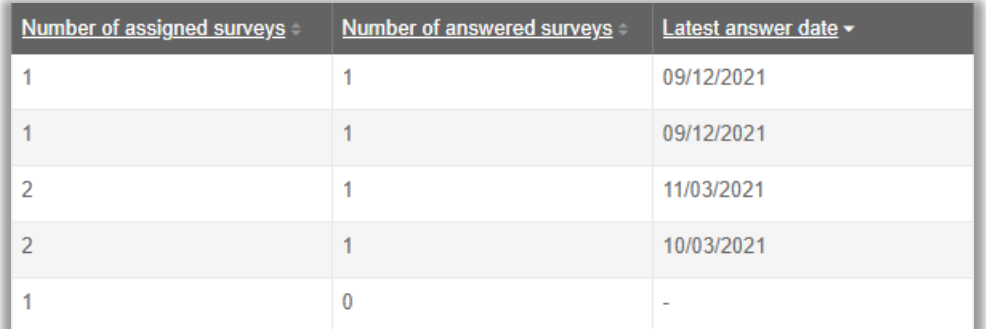

Vänligen notera att för anonyma enkäter sparas, av anonymitetsskäl, inget svarsdatum på svaren. Därför uppdateras inte datumet under *Senaste svarsdatum* när en respondent svarar på en anonym enkät.

På en enkät med strikt anonymitet (inställningen *Undantag från anonymitetsbegränsningar* är avaktiverad) är informationen om respondenten har svarat eller ej inte tillgänglig. Detta innebär att ett svar till en sådan enkät inte uppdaterar siffran under *Antal besvarade enkäter*.

#### <span id="page-44-1"></span>Licens - ny sida under Administration

Informationen om din licens, som tidigare låg under *Hjälp* i menyn, är flyttad och hittas nu på en egen sida under *Administration* > *System* > *Licens*.

I grupprättigheterna kan du bestämma vilka grupper som ska ha rättighet att se sidan. För att kunna redigera licensinformationen måste din användare vara superadministratör.